# Integre o SSO SAML Duo com o Acesso Remoto Seguro do Anyconnect usando a Postura do ISE

# **Contents**

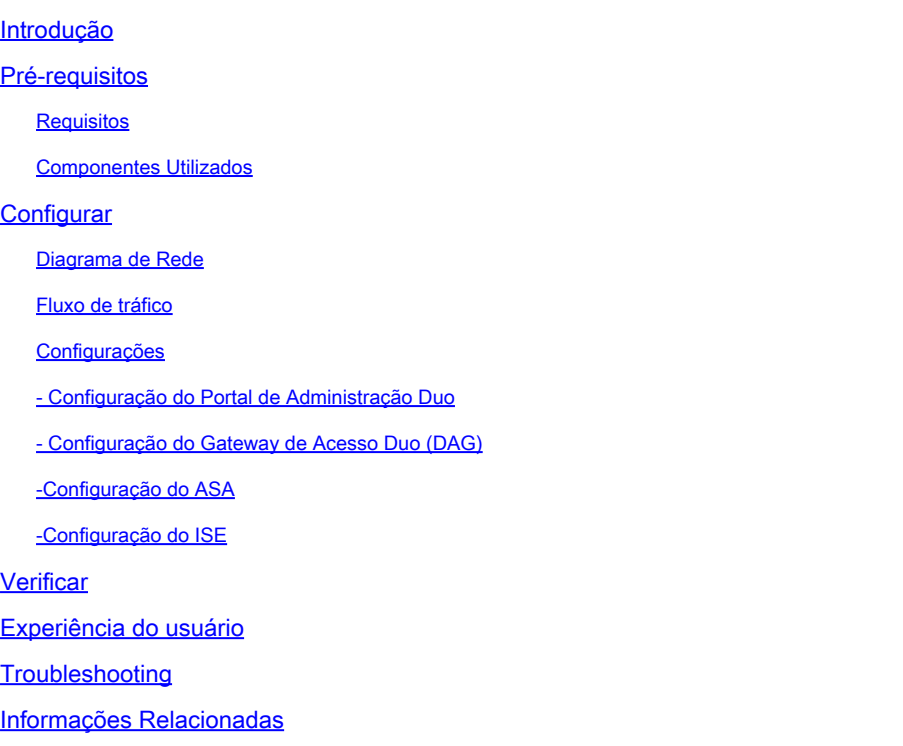

# Introdução

Este documento descreve um exemplo de configuração para integração do SSO SAML Duo com o acesso do Cisco AnyConnect Secure Mobility Client do Adaptive Security Appliance (ASA) que aproveita o Cisco ISE para uma avaliação de postura detalhada. O SSO SAML Duo é implementado usando o Gateway de Acesso Duo (DAG), que se comunica com o Ative Diretory para autenticação inicial do usuário e, em seguida, se comunica com o Duo Security (Cloud) para autenticação multifator. O Cisco ISE é usado como um servidor de autorização para fornecer verificação de endpoint usando avaliação de postura.

Contribuição de Dinesh Moudgil e Pulkit Saxena, Engenheiro HTTS da Cisco.

# Pré-requisitos

## Requisitos

Este documento pressupõe que o ASA esteja totalmente operacional e configurado para permitir que o Cisco Adaptive Security Device Manager (ASDM) ou a Interface de Linha de Comando

(CLI) faça alterações na configuração.

A Cisco recomenda que você tenha conhecimento destes tópicos:

- Fundamentos do Gateway de Acesso Duo e Segurança Duo
- Conhecimento básico da configuração da VPN de acesso remoto no ASA
- Conhecimento básico de ISE e serviços de postura

## Componentes Utilizados

As informações neste documento são baseadas nestas versões de software:

- Software Cisco Adaptive Security Appliance Versão 9.12(3)12
- Gateway de acesso Duo
- Segurança Duo
- Cisco Identity Services Engine versão 2.6 e posterior
- Microsoft Windows 10 com AnyConnect versão 4.8.03052

Observação: o Anyconnect Embedded Browser, usado nesta implementação, requer o ASA na versão 9.7(1)24, 9.8(2)28, 9.9(2)1 ou superior de cada versão, e o AnyConnect versão 4.6 ou posterior.

As informações neste documento foram criadas a partir de dispositivos em um ambiente de laboratório específico. Todos os dispositivos utilizados neste documento foram iniciados com uma configuração (padrão) inicial. Se a sua rede estiver ativa, certifique-se de que entende o impacto potencial de qualquer comando.

## **Configurar**

Diagrama de Rede

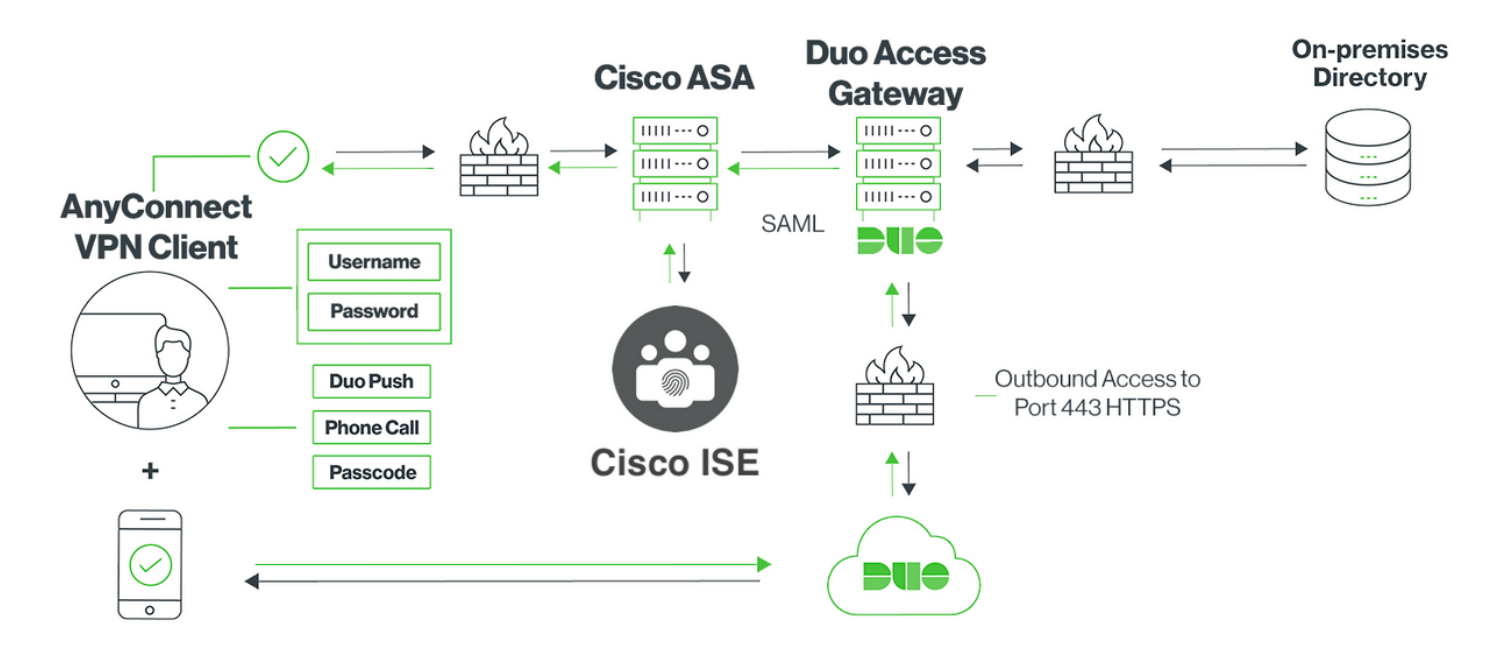

## Fluxo de tráfico

- 1. O Anyconnect Client inicia uma conexão VPN SSL com o Cisco ASA
- 2. O Cisco ASA, configurado para autenticação primária com o Gateway de Acesso Duo (DAG), redireciona o navegador incorporado no cliente Anyconnect para a autenticação SAML
- 3. O cliente Anyconnect é redirecionado para o Gateway de Acesso Duo
- Depois que o cliente AnyConnect insere as credenciais, uma solicitação de autenticação 4. SAML é criada e emitida do Cisco ASA para o Gateway de Acesso Duo
- 5. O Gateway de acesso Duo aproveita a integração com o Ative Diretory no local para executar a autenticação primária para o cliente Anyconnect
- 6. Assim que a autenticação primária for bem-sucedida, o Gateway de Acesso Duo envia uma solicitação ao Duo Security pela porta TCP 443 para iniciar a autenticação de dois fatores
- O cliente AnyConnect apresentou "Duo Interative Prompt" e o usuário conclui a autenticação 7. de dois fatores do Duo usando seu método preferido (push ou senha)
- A Segurança Duo recebe uma resposta de autenticação e retorna as informações ao 8. Gateway de Acesso Duo
- 9. Com base na resposta de autenticação, o Gateway de Acesso Duo cria uma resposta de autenticação SAML que contém a asserção SAML e responde ao cliente Anyconnect
- 10. O cliente Anyconnect autentica com êxito a conexão VPN SSL com o Cisco ASA
- 11. Quando a autenticação for bem-sucedida, o Cisco ASA enviará uma solicitação de

autorização ao Cisco ISE

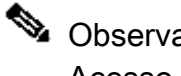

Observação: o Cisco ISE é configurado apenas para autorização, já que o Gateway de Acesso Duo fornece a autenticação necessária

- 12. O Cisco ISE processa a solicitação de autorização e, como o status da postura do cliente é Desconhecido, retorna o redirecionamento de postura com acesso limitado ao cliente Anyconnect por meio do Cisco ASA
- 13. Se o Anyconnect client não tiver um módulo de conformidade, será solicitado que ele faça o download para prosseguir com a avaliação de postura
- 14. Se o Anyconnect client tiver um módulo de conformidade, ele estabelecerá uma conexão TLS com o Cisco ASA e o fluxo de postura será iniciado
- 15. Dependendo das condições de postura configuradas no ISE, as verificações de postura são feitas e os detalhes são enviados do cliente Anyconnect para o Cisco ISE
- 16. Se o status da postura do cliente mudar de Desconhecido para Compatível, a solicitação de alteração de autorização (CoA) é enviada do Cisco ISE para o Cisco ASA para conceder acesso total ao cliente e a VPN é totalmente estabelecida

Configurações

- Configuração do Portal de Administração Duo

Nesta seção, configure o aplicativo ASA no Portal de administração do Duo.

1. Faça login no "Duo Admin Portal" e navegue até "Applications > Protect an Application", e procure "ASA" com o tipo de proteção "2FA with Duo Access Gateway, self-hosted". Clique em "Proteger" à direita para configurar o Cisco ASA

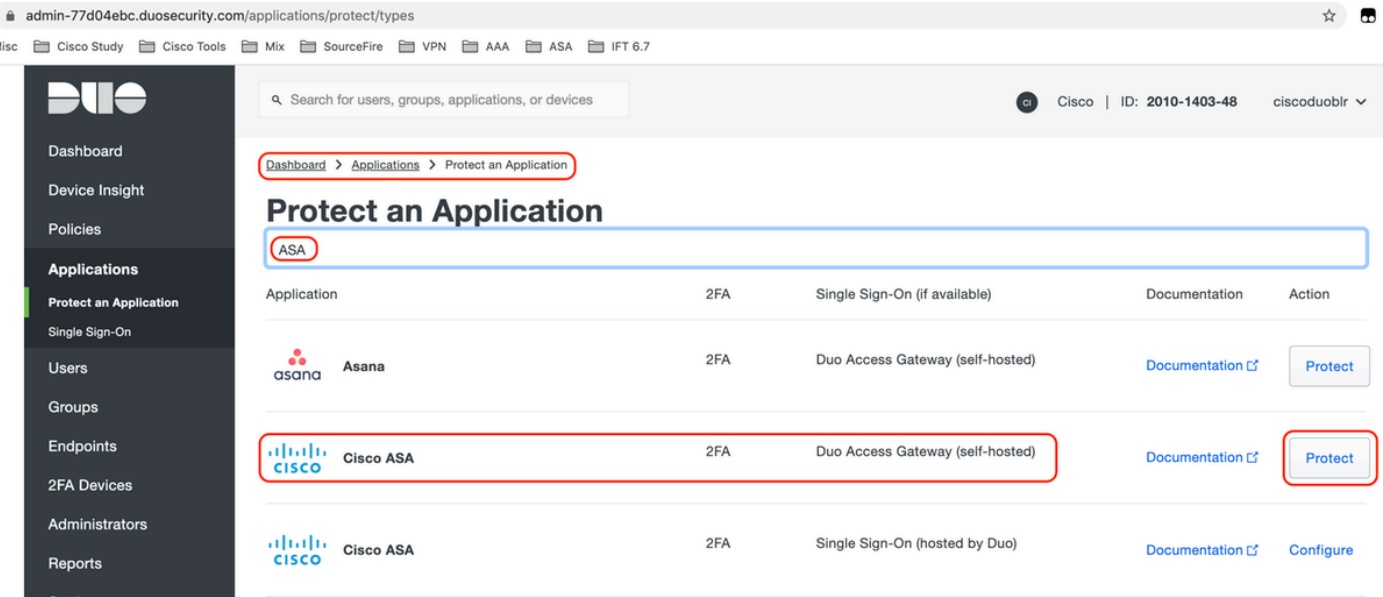

2. Configure os seguintes atributos em "Provedor de serviços" para o aplicativo protegido, ASA

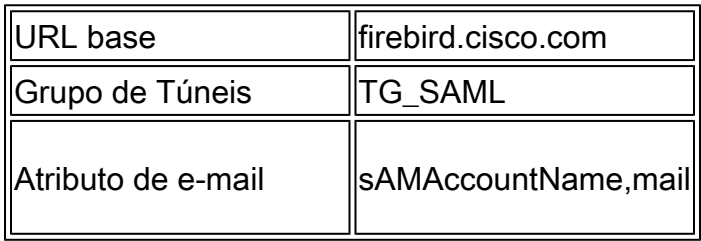

Clique em "Salvar" na parte inferior da página

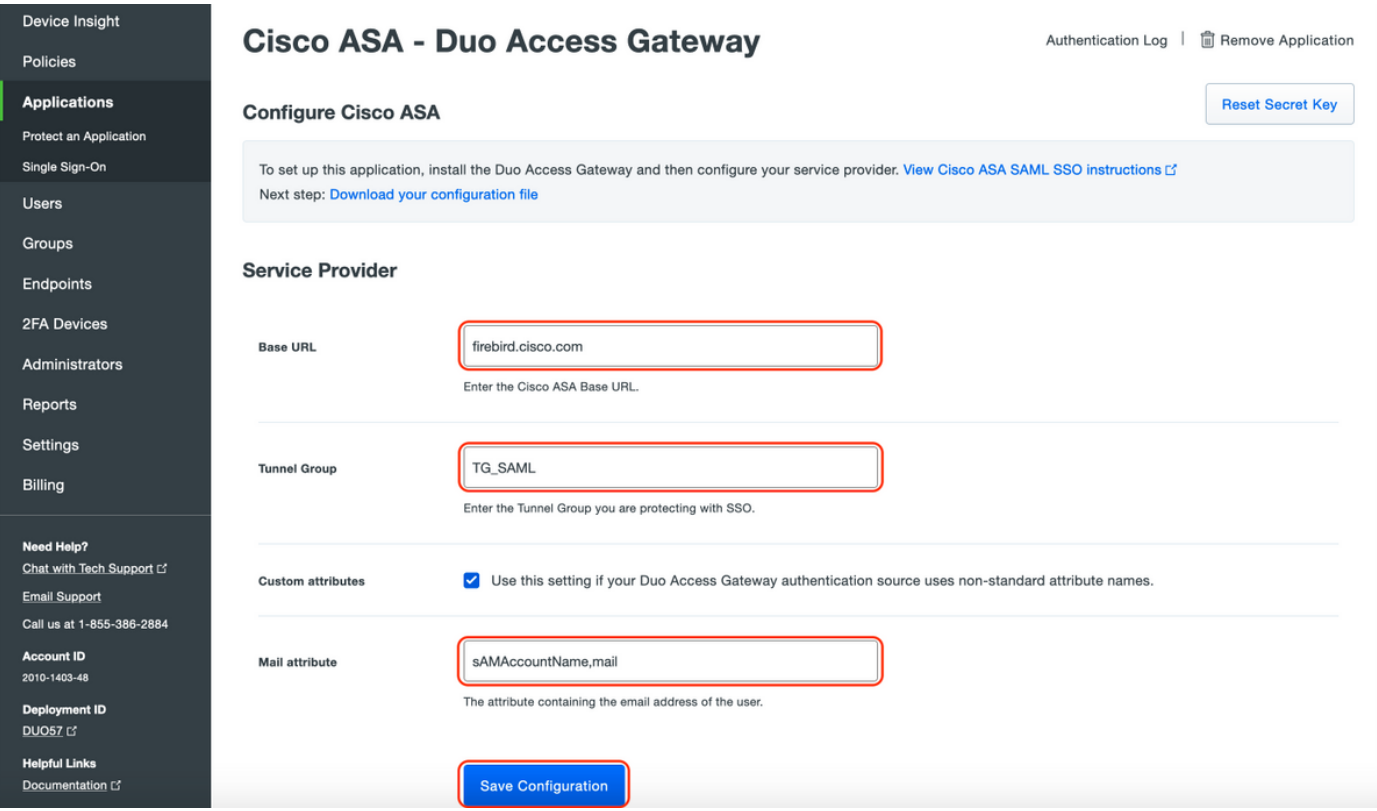

Neste documento, o restante da configuração usa parâmetros padrão, mas eles podem ser

definidos com base nos requisitos do cliente.

As configurações adicionais podem ser ajustadas para o novo aplicativo SAML neste momento, como alterar o nome do aplicativo do valor padrão, ativar o autoatendimento ou atribuir uma política de grupo.

3. Clique no link "Fazer download do arquivo de configuração" para obter as configurações do aplicativo Cisco ASA (como um arquivo JSON). Esse arquivo será carregado no Gateway de Acesso Duo em etapas posteriores

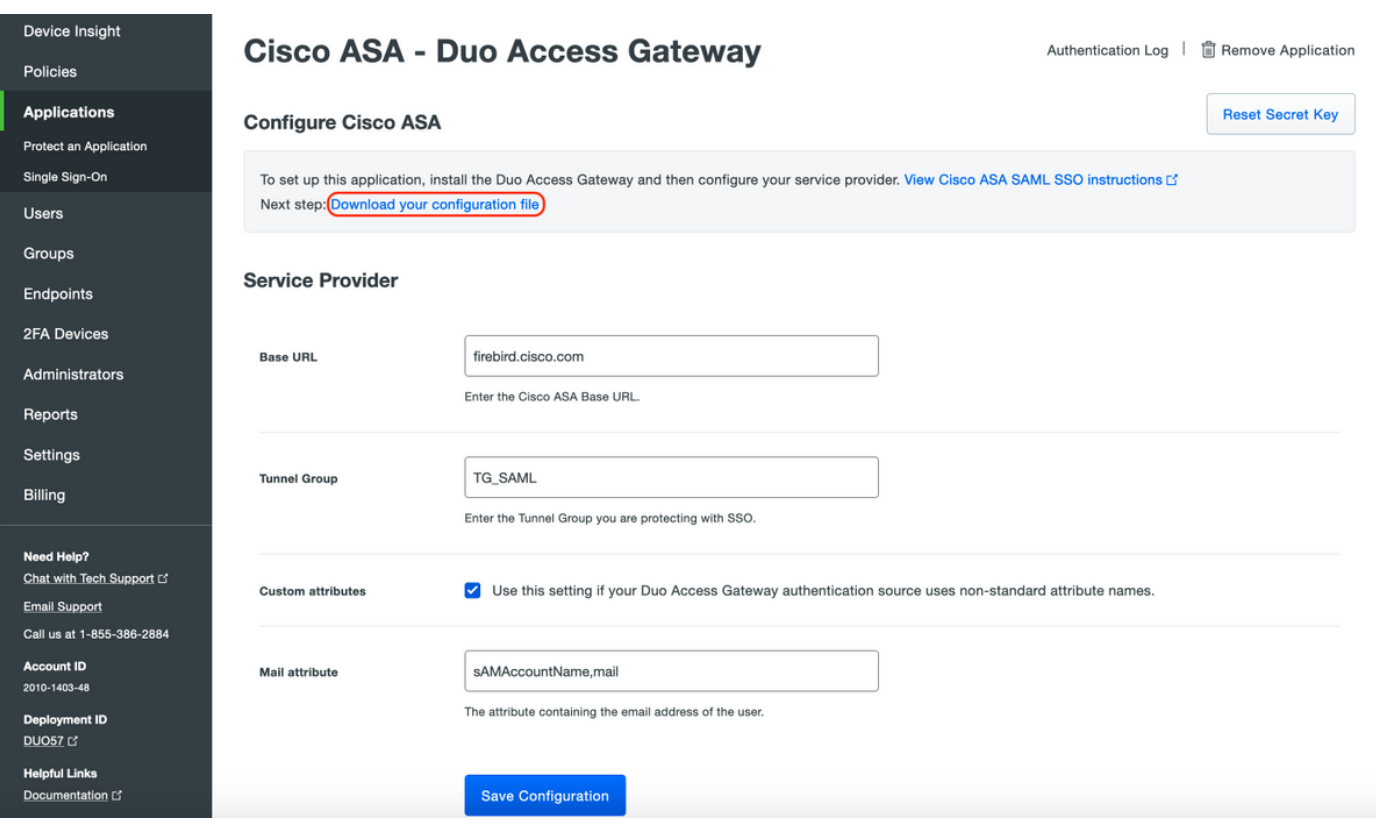

4. Em "Painel > Aplicativos", o aplicativo ASA recém-criado se parece com o mostrado na imagem abaixo:

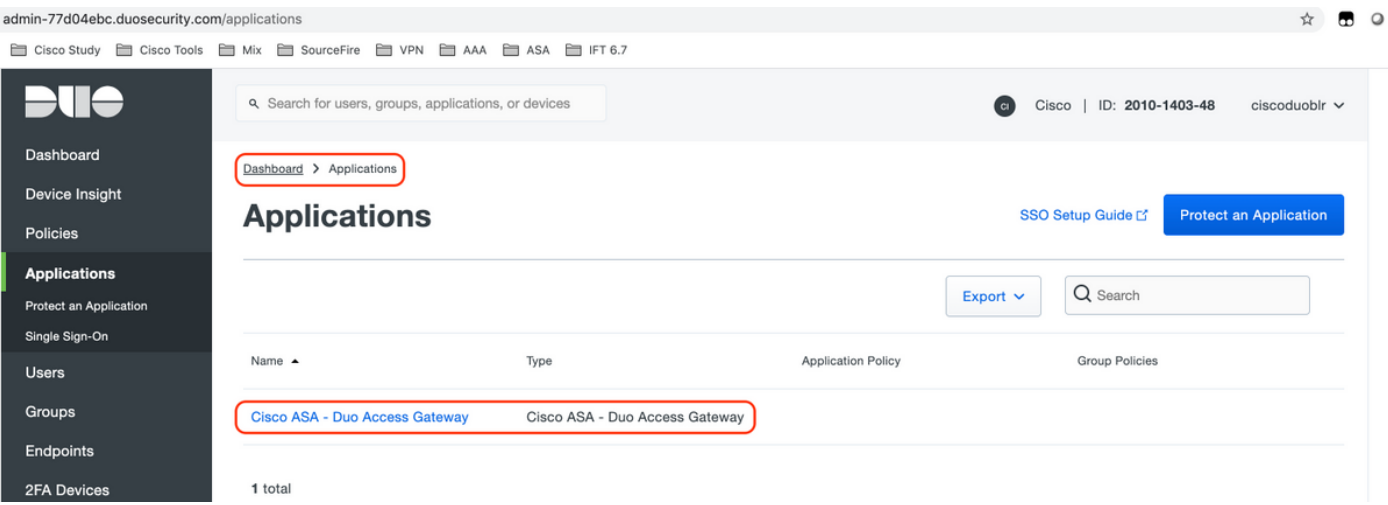

5. Navegue até "Usuários > Adicionar Usuário" conforme mostrado na imagem:

Crie um usuário chamado "duouser" para ser usado na autenticação do Acesso Remoto do Anyconnect e ative o Duo Mobile no dispositivo do usuário final

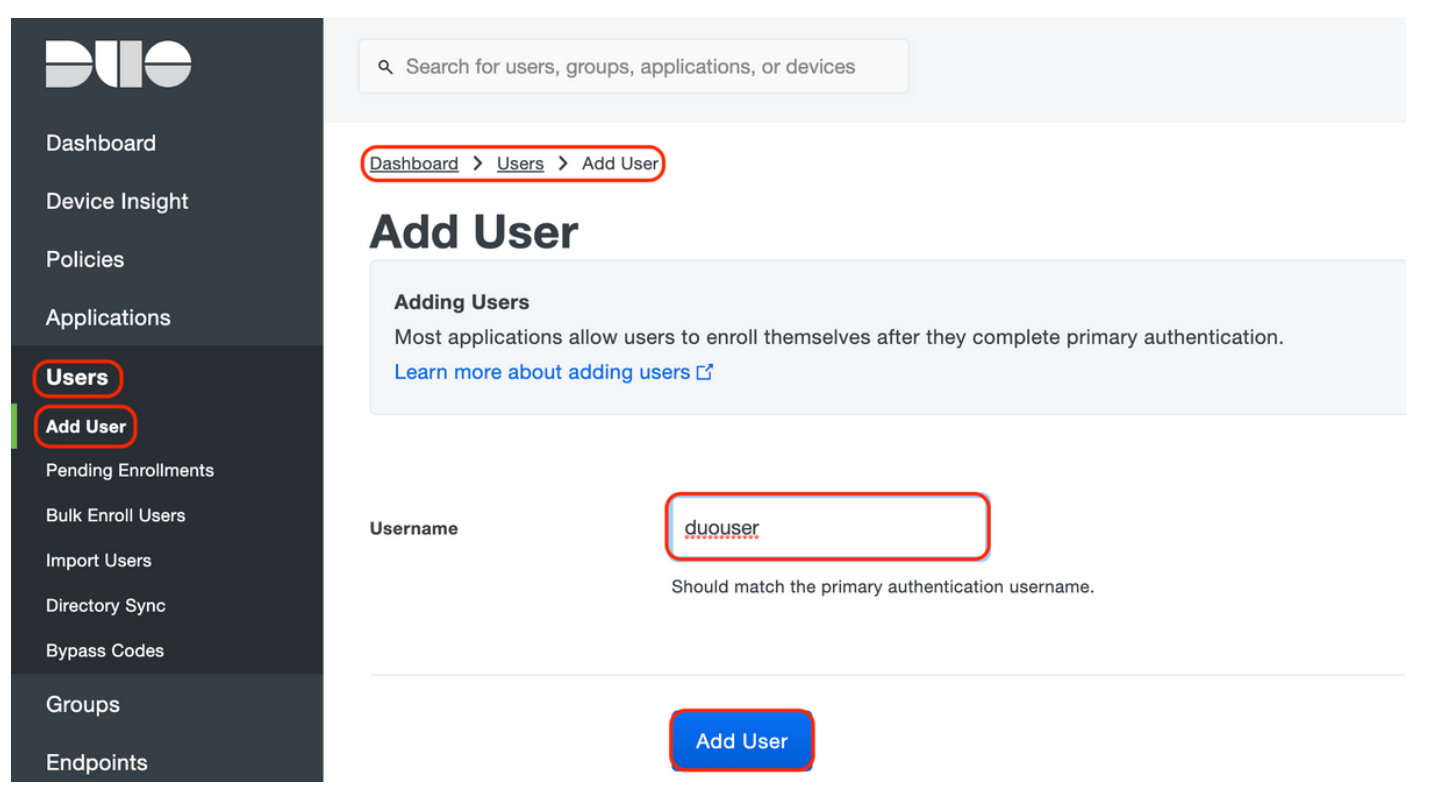

Para adicionar o número de telefone conforme mostrado na imagem, selecione a opção "Adicionar telefone".

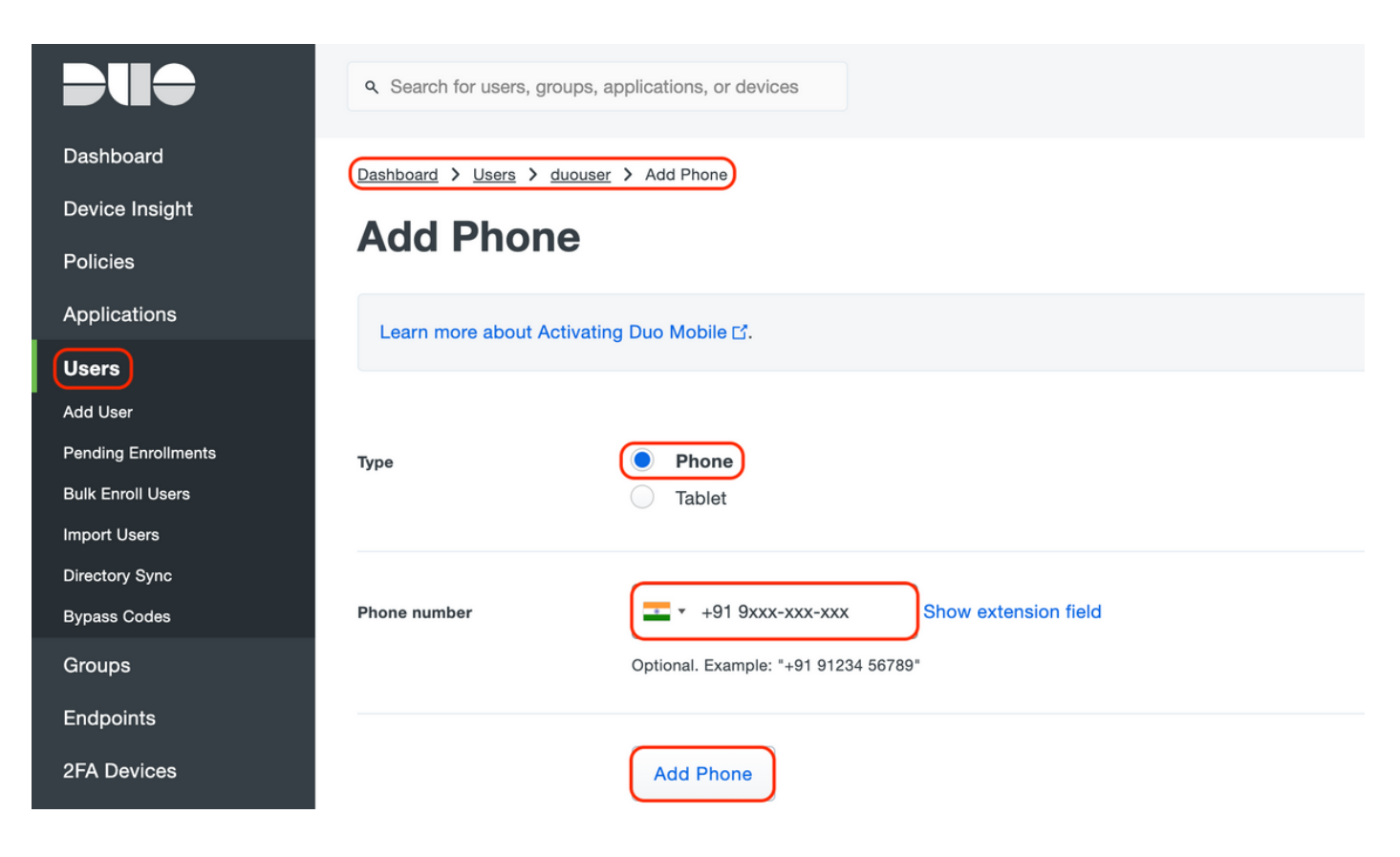

Ative "Duo móvel" para o usuário específico

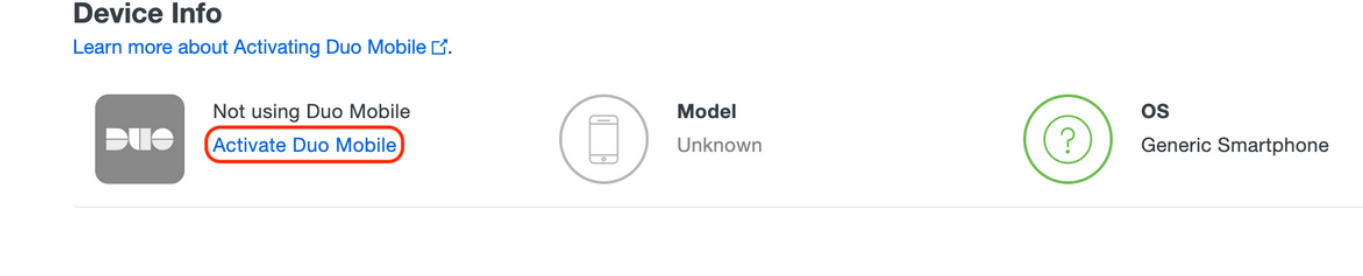

Observação: certifique-se de ter o "Duo Mobile" instalado no dispositivo do usuário final. [Instalação manual do aplicativo Duo para dispositivos IOS](https://apps.apple.com/us/app/duo-mobile/id422663827) [Instalação manual do aplicativo Duo para dispositivos android](https://play.google.com/store/apps/details?id=com.duosecurity.duomobile&hl=en)

Selecione "Gerar código de ativação móvel duo" como mostrado na imagem:

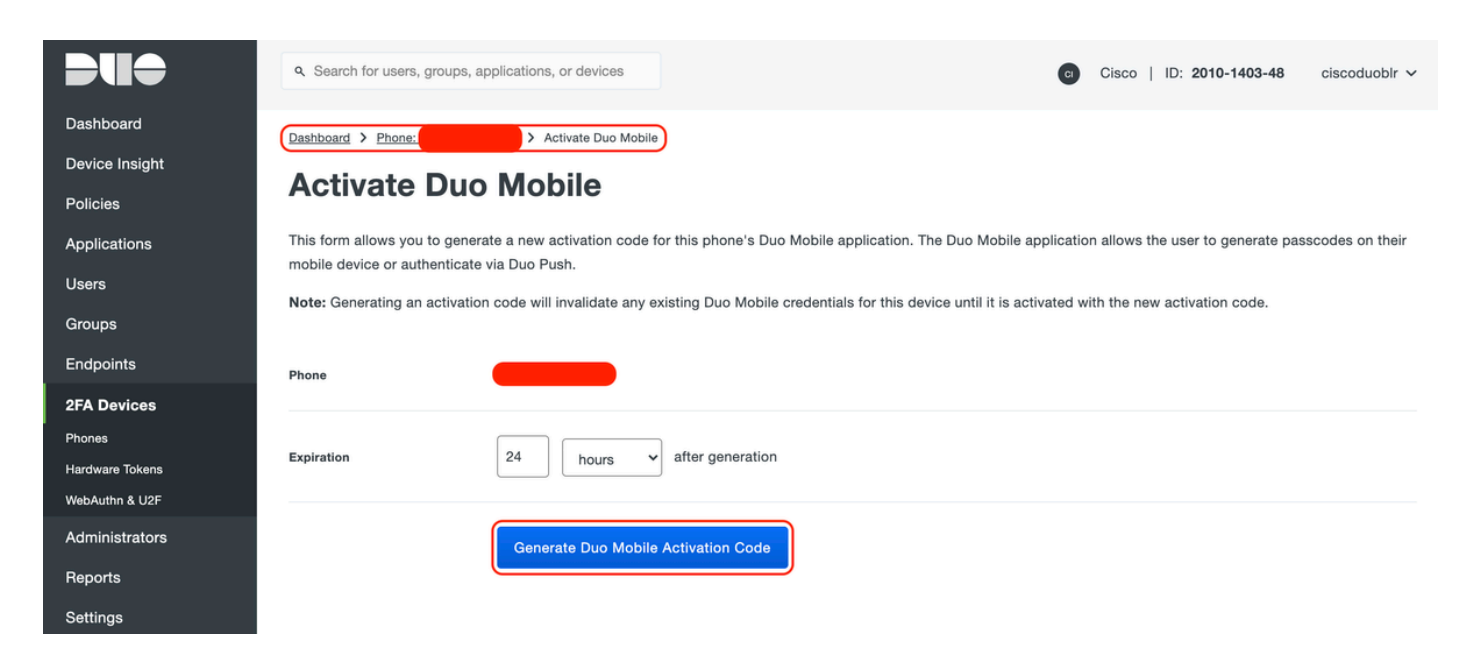

Selecione "Send Instructions by SMS" (Enviar instruções por SMS), conforme mostrado na imagem:

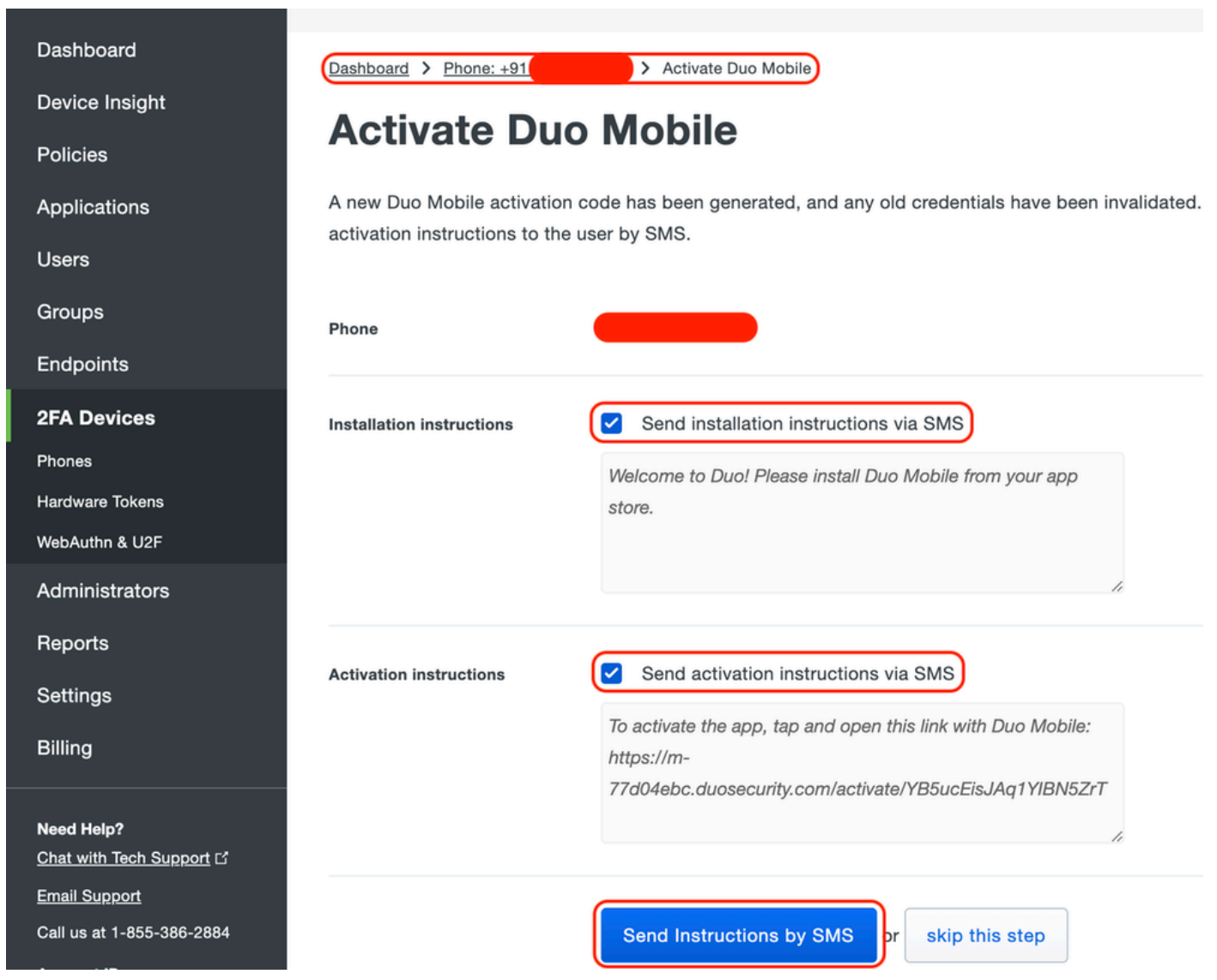

Clique no link no aplicativo SMS e Duo que é vinculado à conta de usuário na seção Informações do dispositivo, como mostrado na imagem:

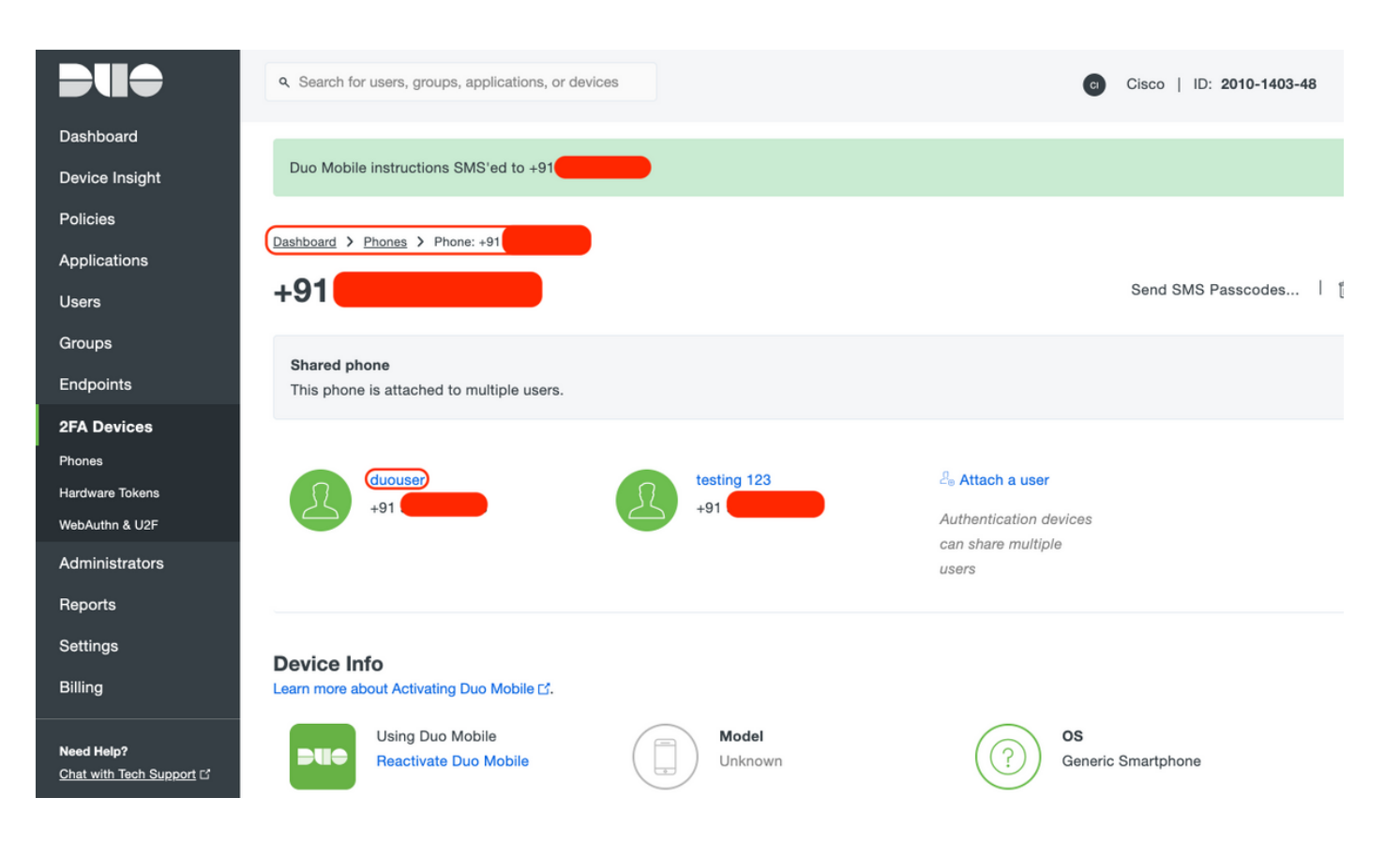

- Configuração do Gateway de Acesso Duo (DAG)
	- 1. Implante o Gateway de Acesso Duo (DAG) em um servidor da sua rede

Nota: Siga os documentos abaixo para implantação:

Gateway de acesso Duo para Linux <https://duo.com/docs/dag-linux>

Gateway de acesso Duo para Windows <https://duo.com/docs/dag-windows>

- 2. Na página inicial do Gateway de acesso Duo, navegue para "Origem da autenticação"
- Em "Configurar fontes", insira os seguintes atributos para seu Ative Diretory e clique em 3. "Salvar configurações"

#### **Configure Sources**

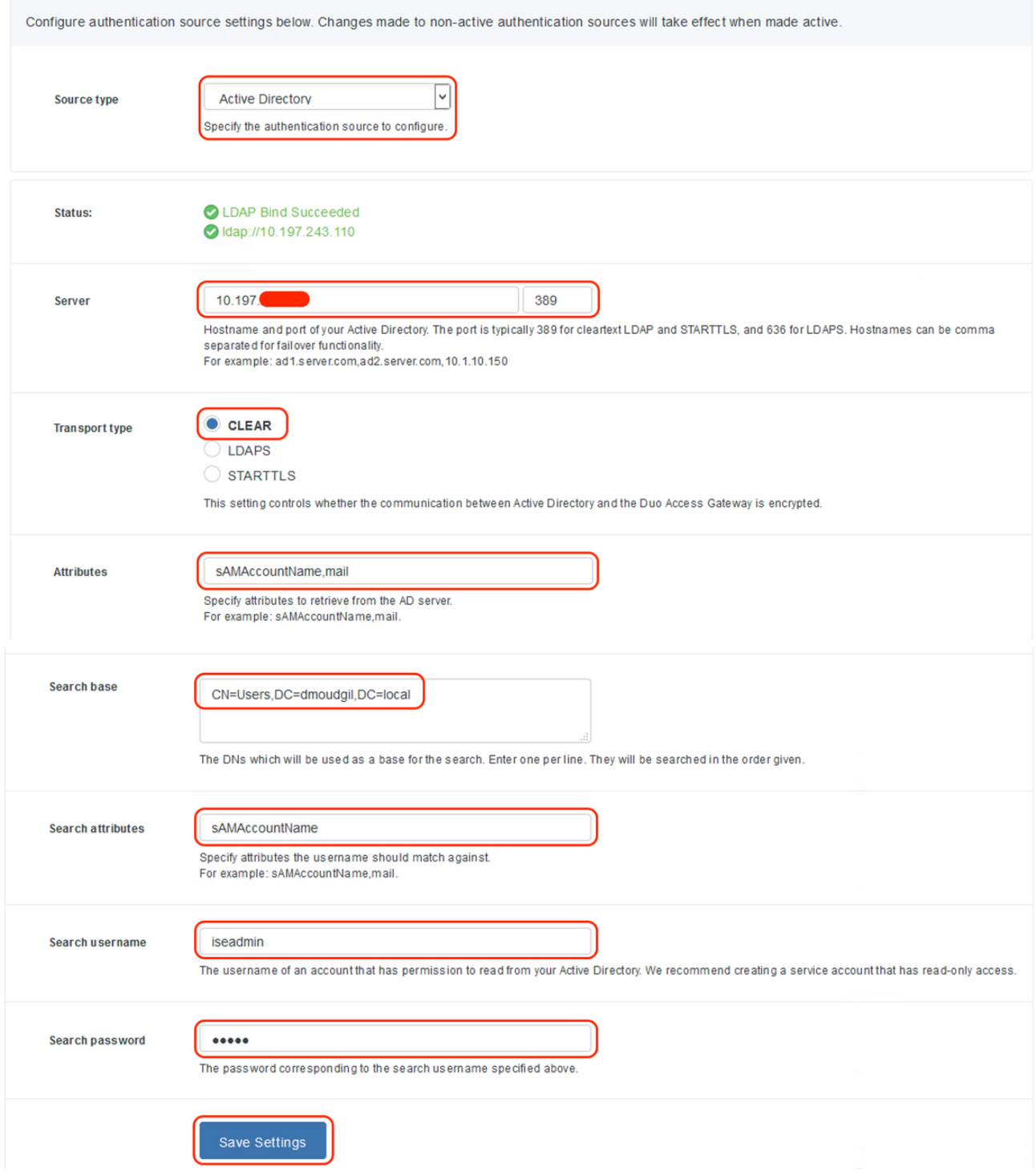

Em "Definir Origem Ativa", selecione o tipo de origem como "Ative Diretory" e clique em 4. "Definir Origem Ativa"

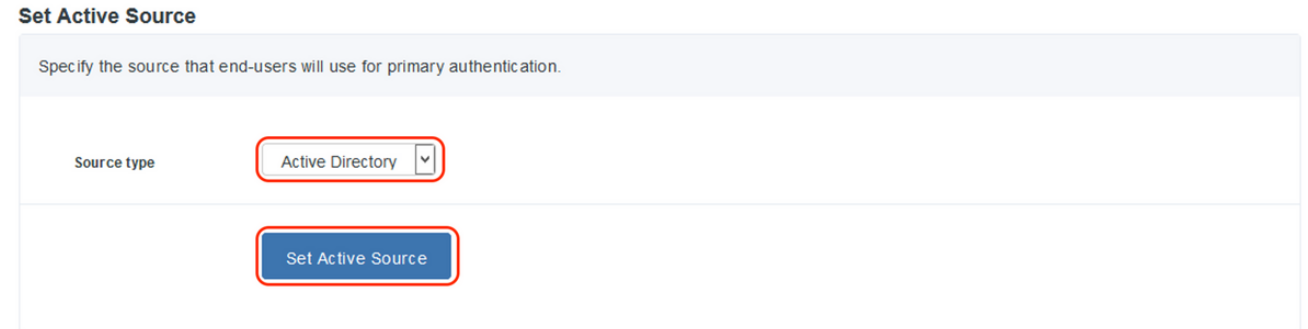

Navegue até "Applications", no submenu "Add Application" faça o upload do arquivo .json 5. baixado do Console Duo Admin na seção "Configuration file". O arquivo .json correspondente foi baixado na Etapa 3 na configuração do Portal de administração do Duo

# **Applications**

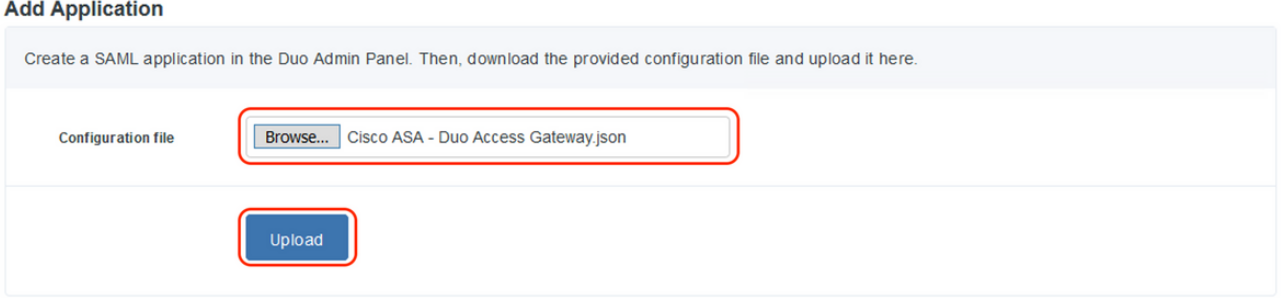

6. Quando o aplicativo for adicionado com êxito, ele aparecerá no submenu "Aplicativos"

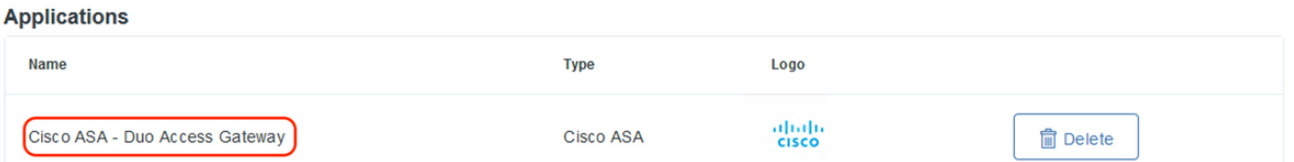

- 7. No submenu "Metadados", faça o download dos metadados XML e do certificado IdP e anote os seguintes URLs que são configurados no ASA posteriormente
	- 1. URL SSO
	- 2. URL de logoff
	- 3. ID da entidade
	- 4. URL do Erro

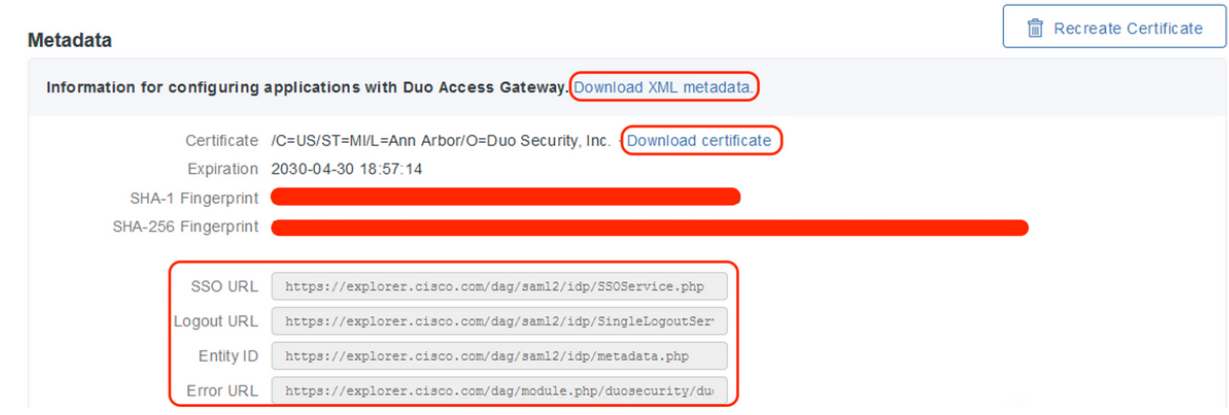

## -Configuração do ASA

Esta seção fornece informações para configurar o ASA para autenticação IDP SAML e configuração básica do AnyConnect. O documento fornece as etapas de configuração do ASDM e a configuração de execução do CLI para a visão geral.

1. Carregar Certificado de Gateway de Acesso Duo

A. Navegue até "Configuration > Device Management > Certificate Management > CA Certificates", clique em "Add"

B. Na "Página Instalar Certificado", configure o Nome do ponto de confiança: Duo\_Access\_Gateway

C. Clique em "Procurar" para selecionar o caminho associado ao certificado DAG e, uma vez selecionado, clique em "Instalar certificado"

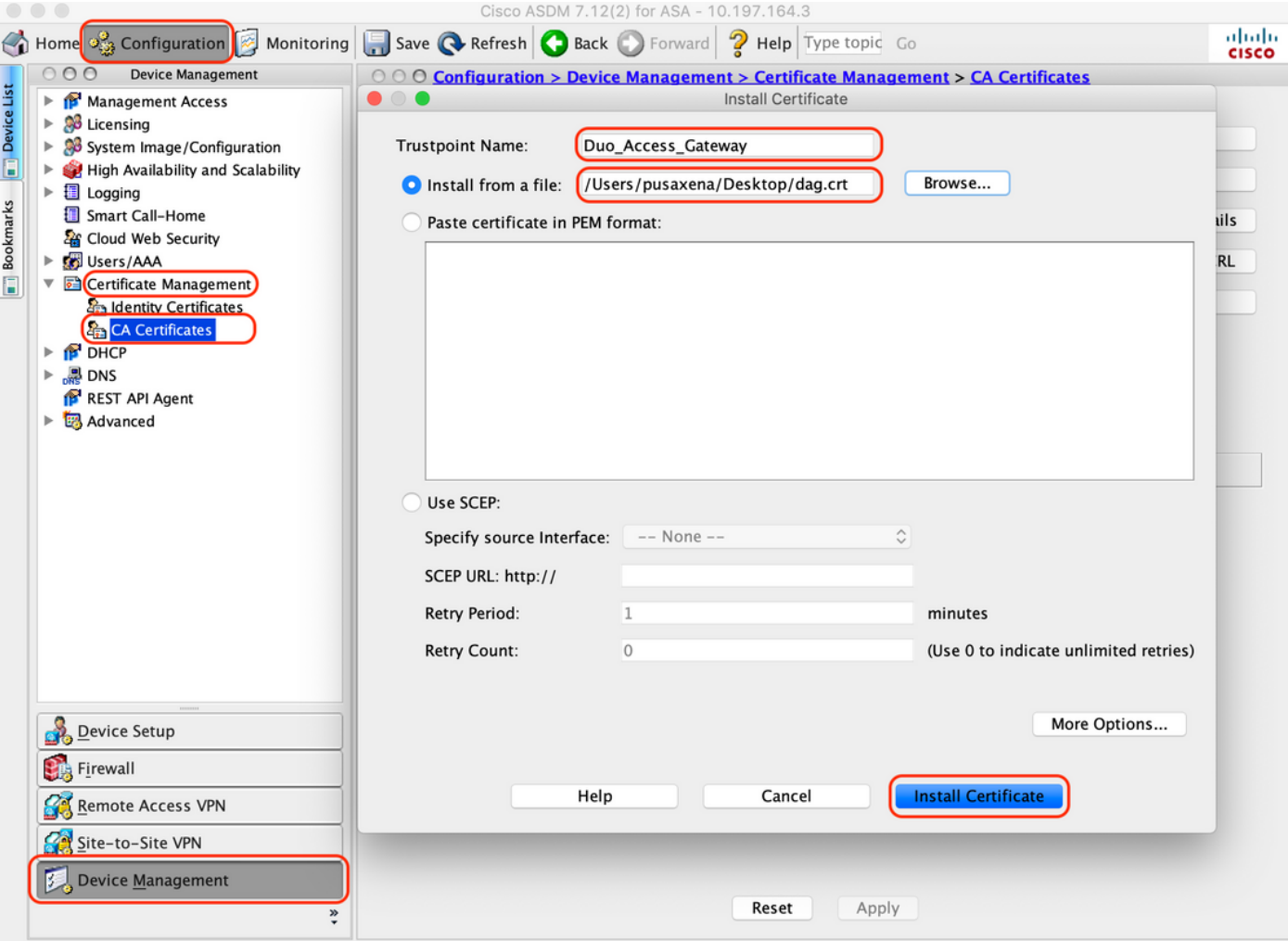

2. Criar pool local de IP para usuários do AnyConnect

Navegue para "Configuration > Remote Access VPN > Network (Client) Access > Address Assignment > Address Pools" e clique em "Add"

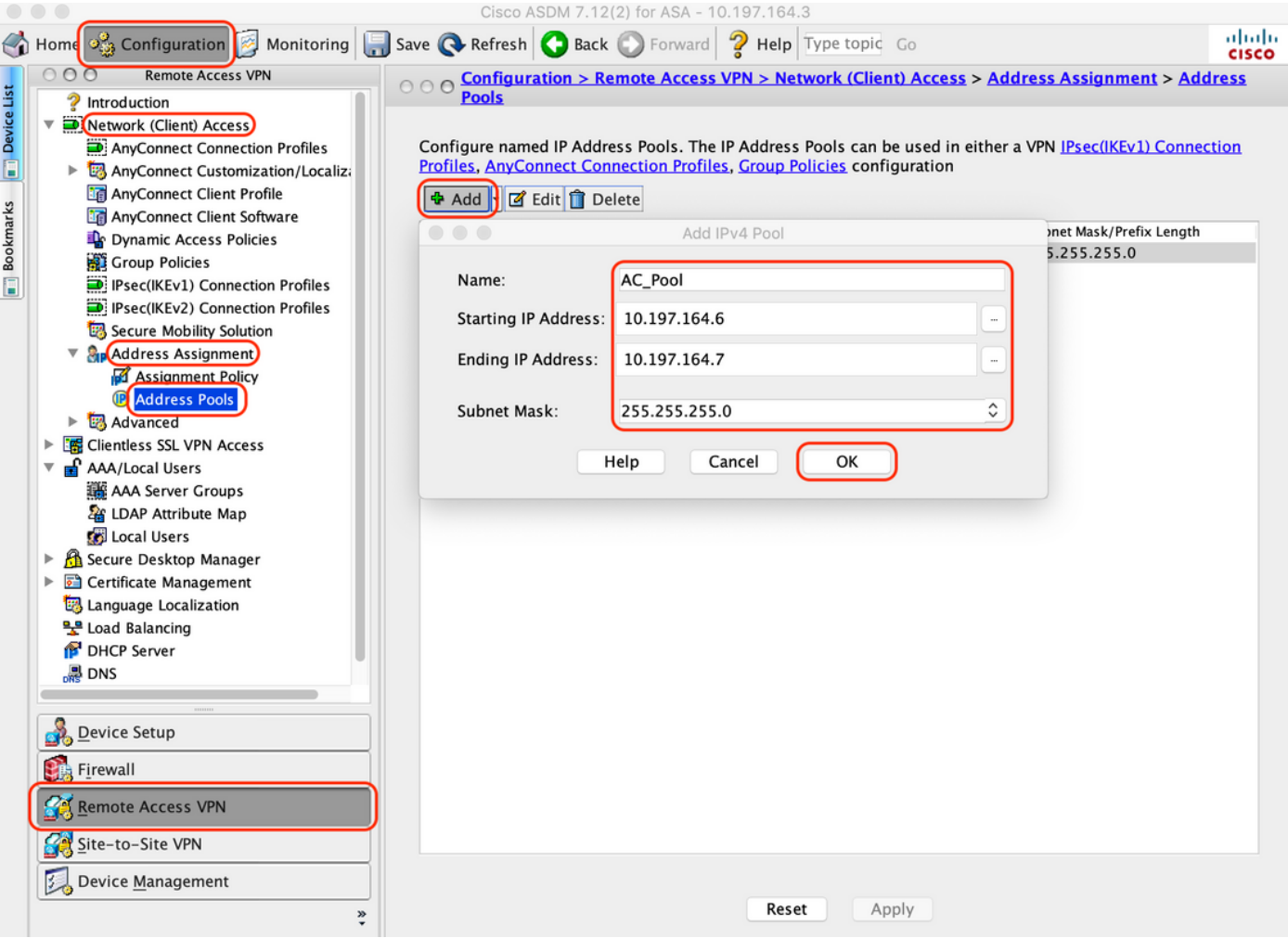

3. Configurar o Grupo de Servidores AAA

A. Nesta seção, configure o grupo de servidores AAA e forneça detalhes do servidor AAA específico que executa a autorização

B. Navegue para "Configuration > Remote Access VPN > AAA/Local Users > AAA Server Groups", clique em "Add"

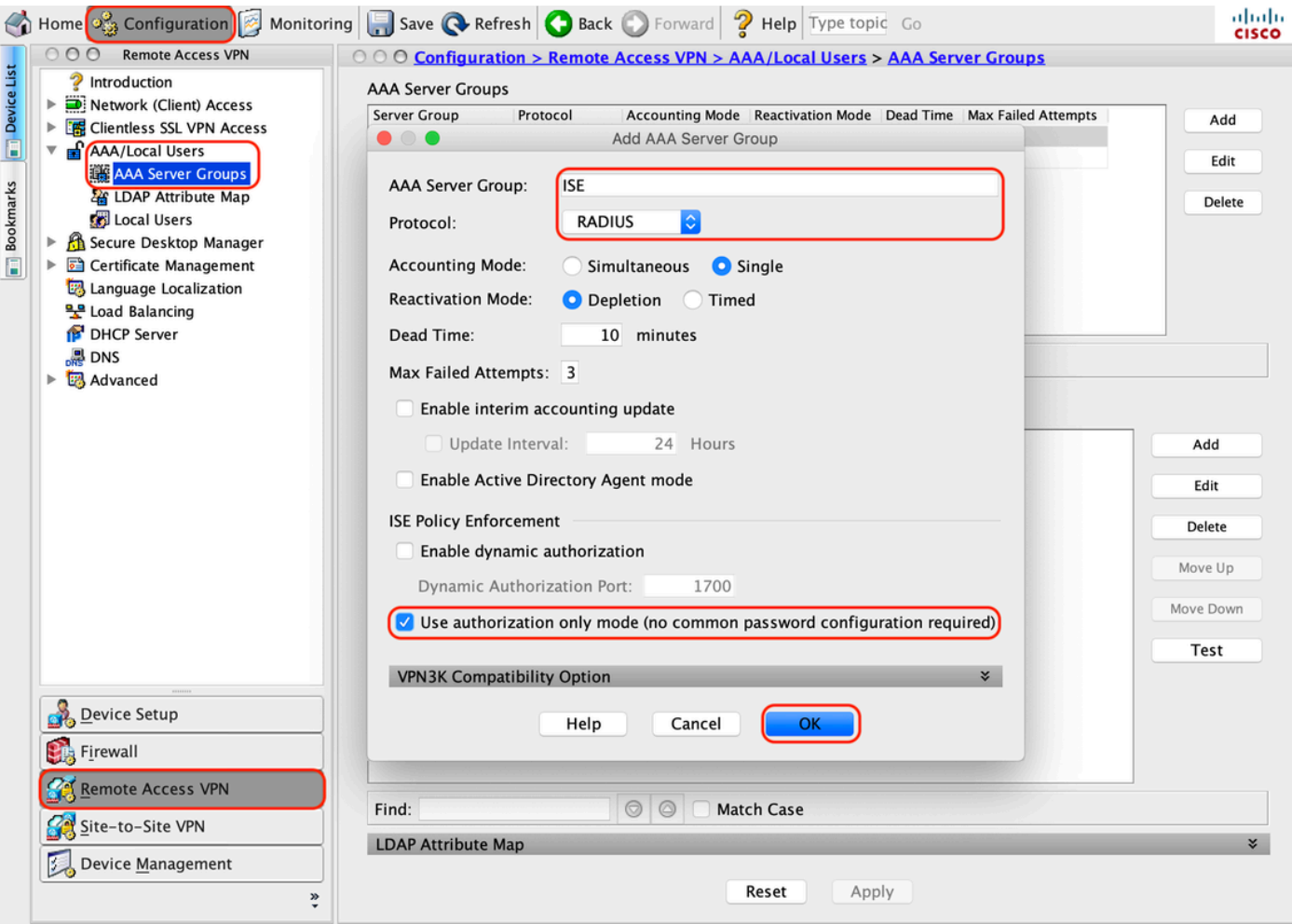

C. Na mesma página, na seção "Servidores no grupo Selecionado", clique em "Adicionar" e forneça os detalhes do endereço IP do servidor AAA

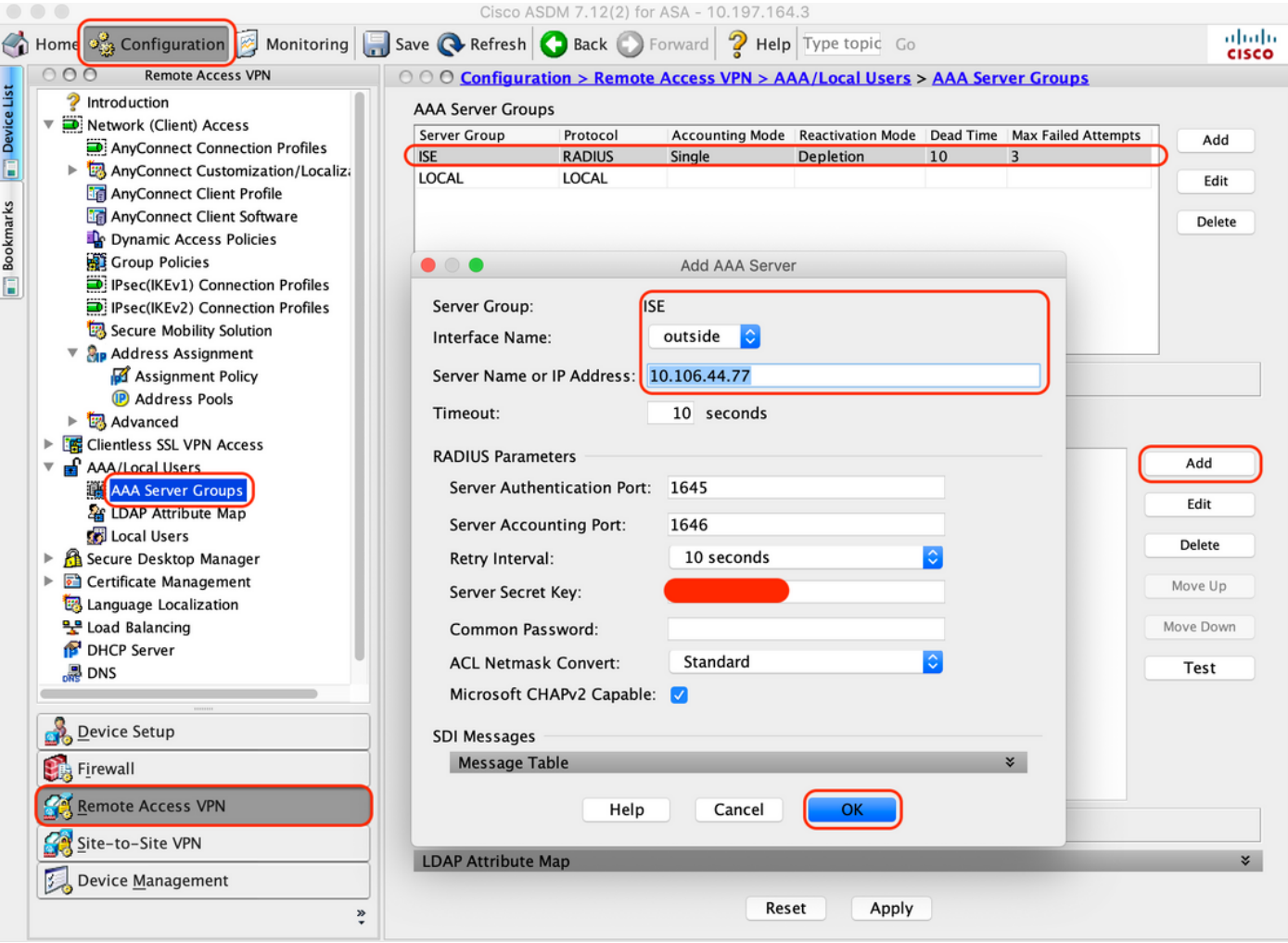

4. Mapear o software cliente do AnyConnect

A. Mapeie a imagem 4.8.03052 do software cliente do AnyConnect para que as janelas sejam usadas para WebVPN

B. Navegue para "Configuration > Remote Access VPN > Network (Client) Access > AnyConnect Client Software", clique em "Add"

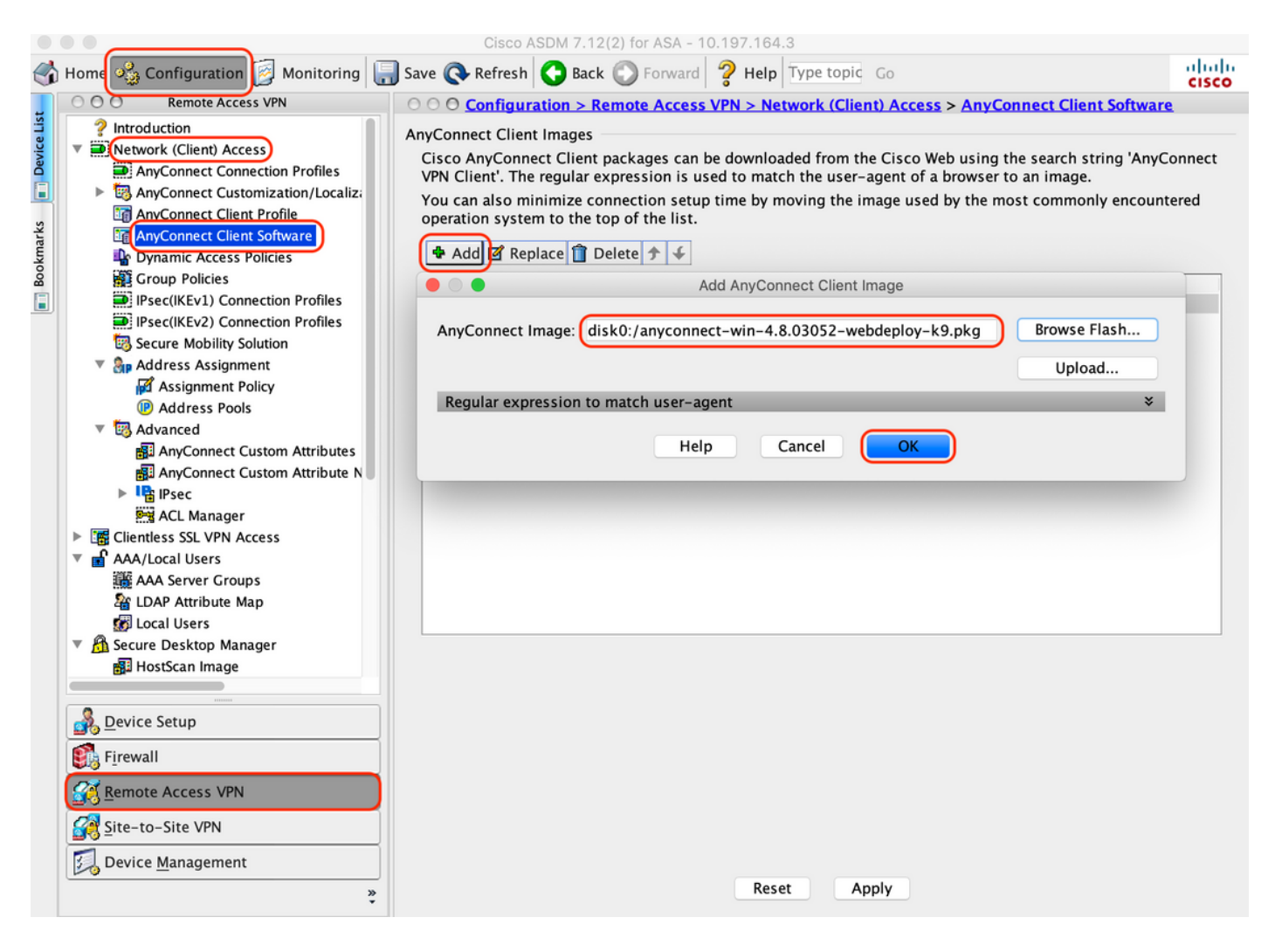

5. Configure a ACL de redirecionamento que é enviada como resultado do ISE

R. Navegue até "Configuration > Firewall > Advanced > ACL Manager" (Configuração > Firewall > Avançado > Gerenciador ACL), clique em Add (Adicionar) para adicionar a ACL de redirecionamento. As entradas, depois de configuradas, são como as mostradas abaixo:

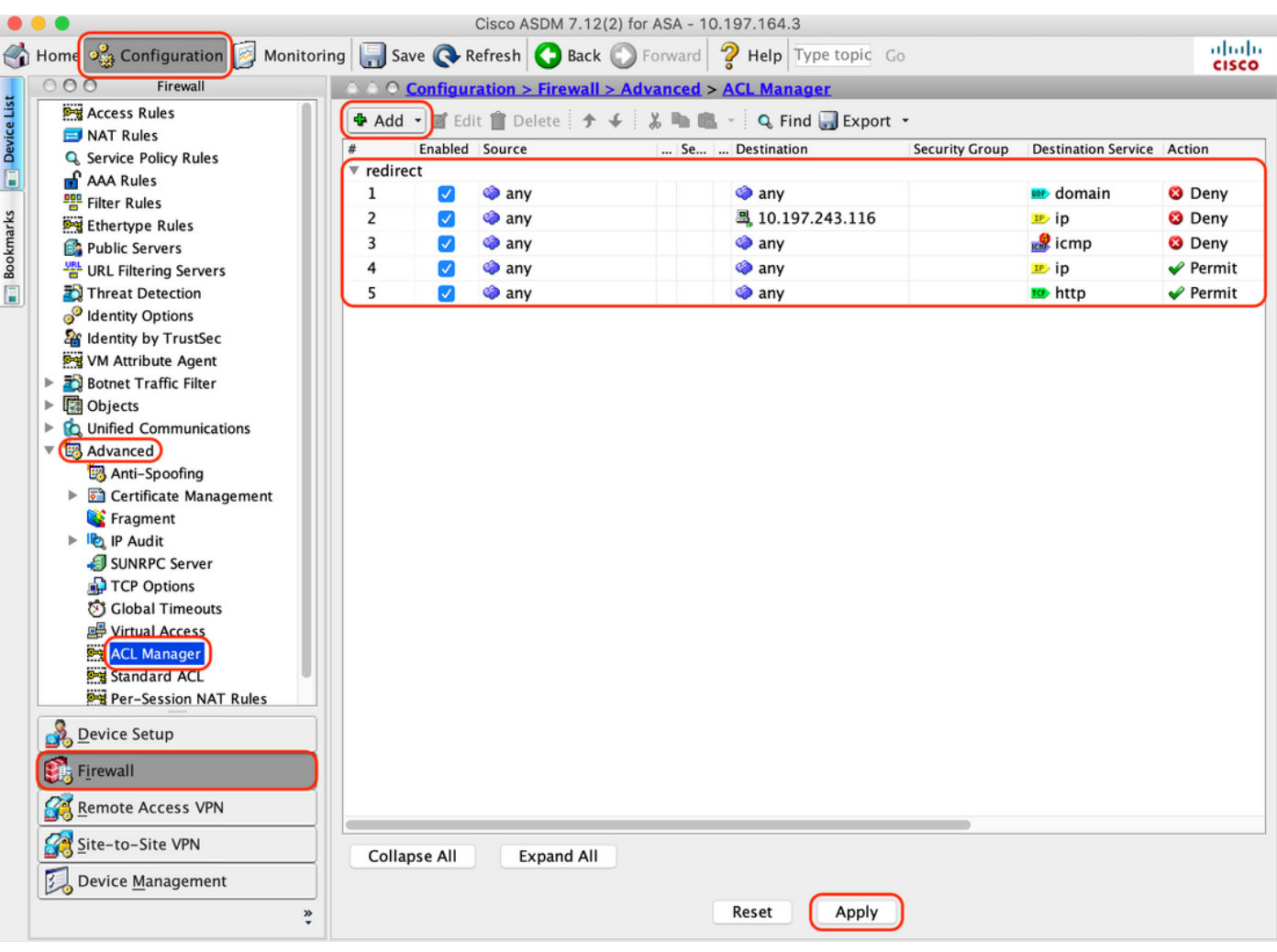

6. Validar Diretiva de Grupo existente

R. Esta configuração usa a política de grupo padrão e que pode ser visualizada em: "Configuration > Remote Access VPN > Network (Client) Access > Group Policies"

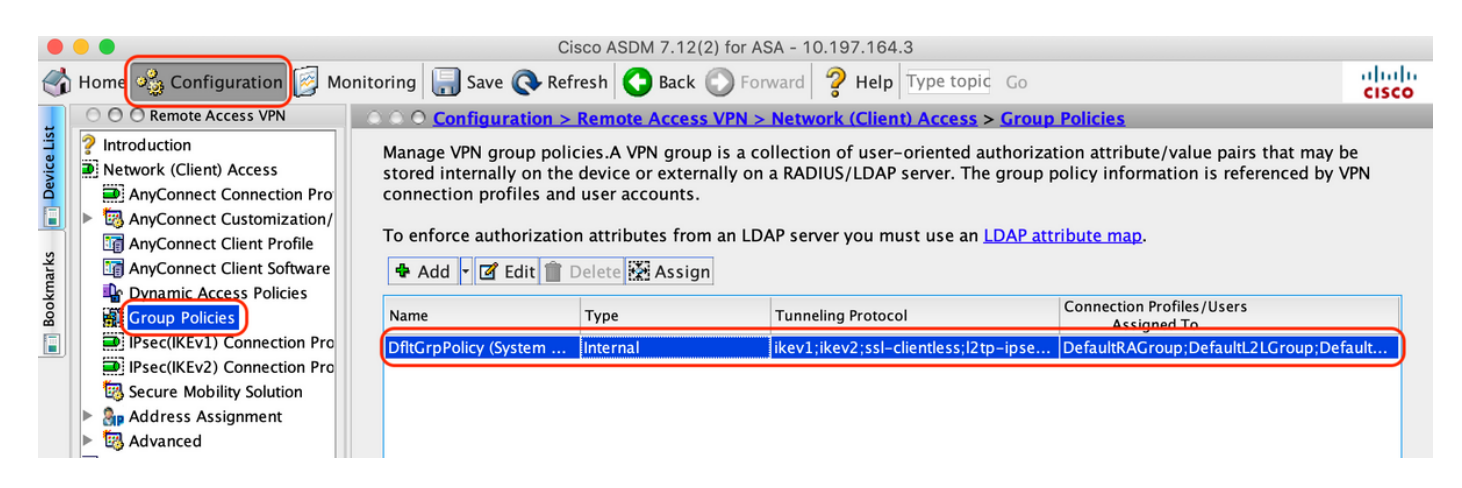

7. Configurar Perfil de Conexão

A. Crie um novo perfil de conexão ao qual os usuários do AnyConnect se conectam

B. Navegue para "Configuration > Remote Access VPN > Network (Client) Access > Anyconnect Connection Profiles", clique em "Add"

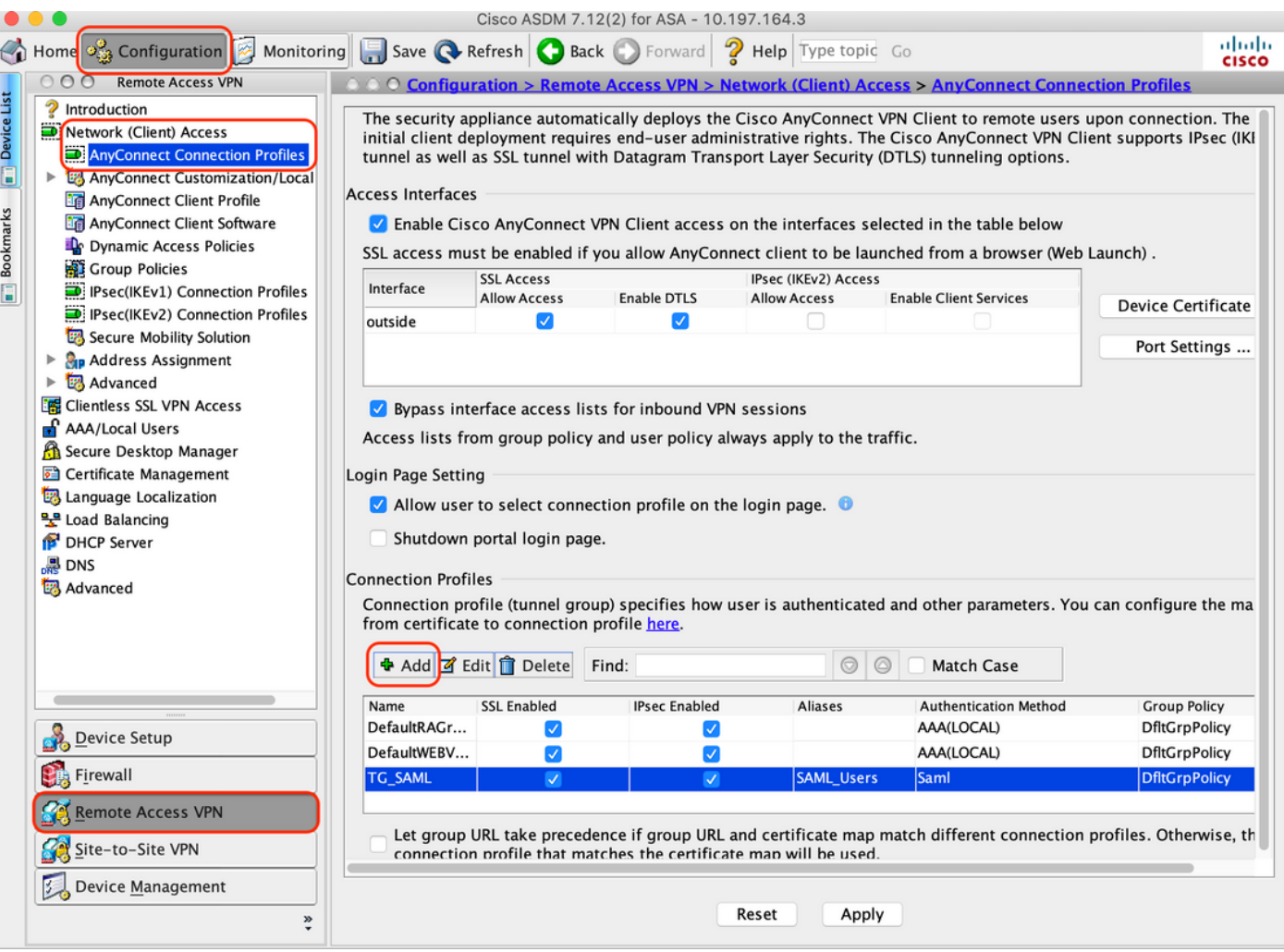

C. Configure os detalhes abaixo associados ao perfil de conexão:

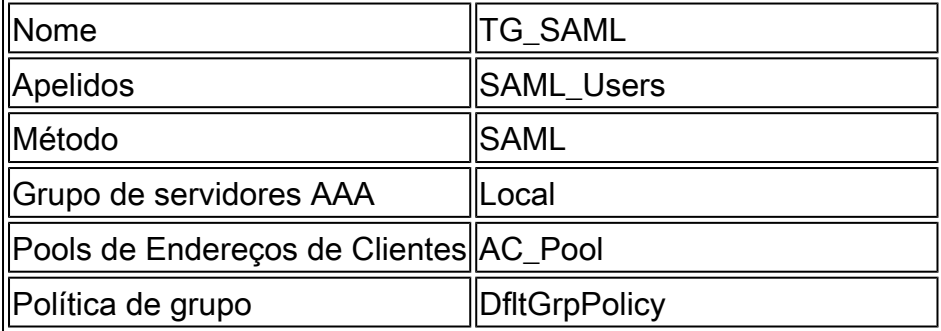

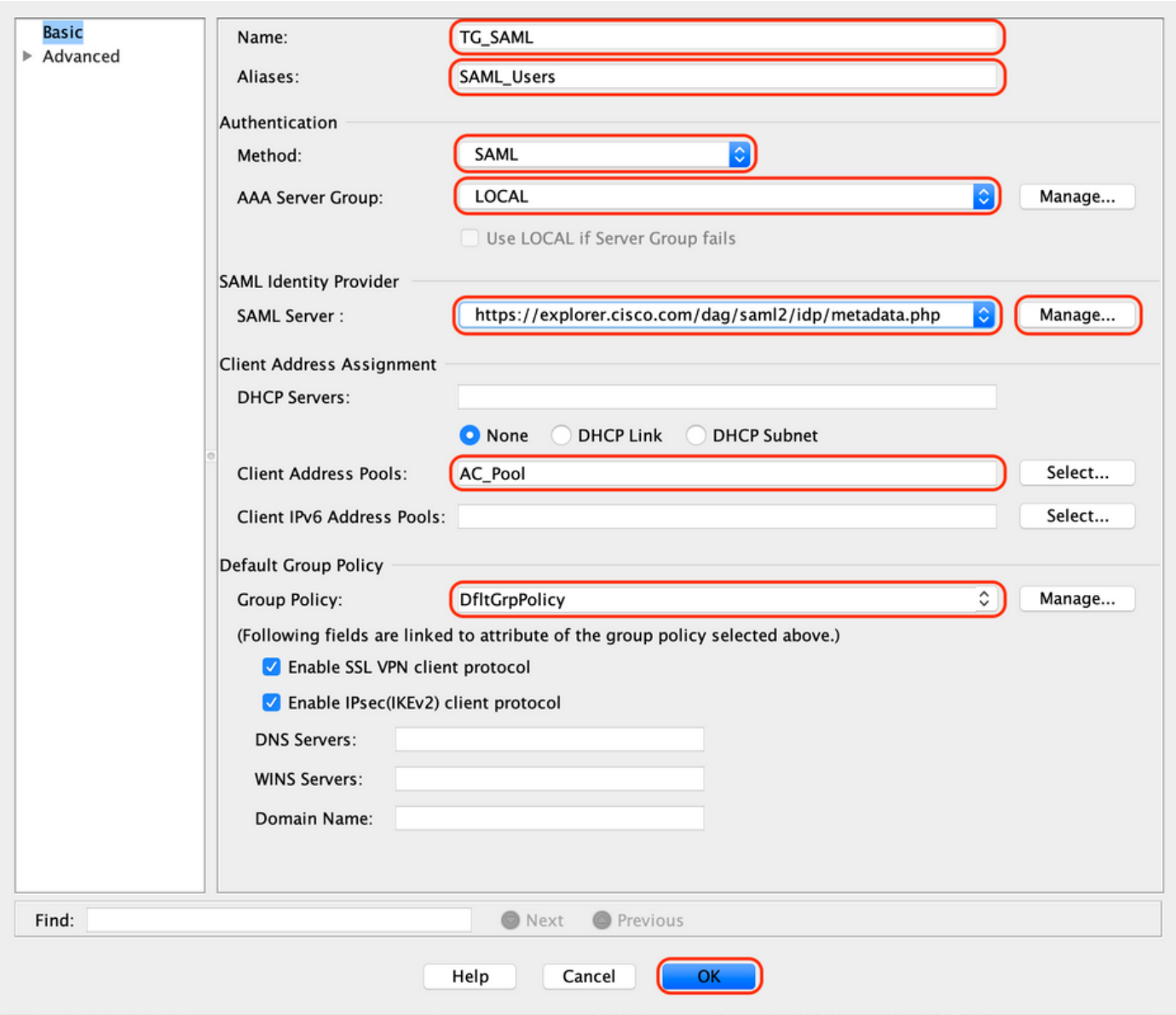

D. Na mesma página, configure os detalhes do provedor de Identidade SAML, que serão exibidos abaixo:

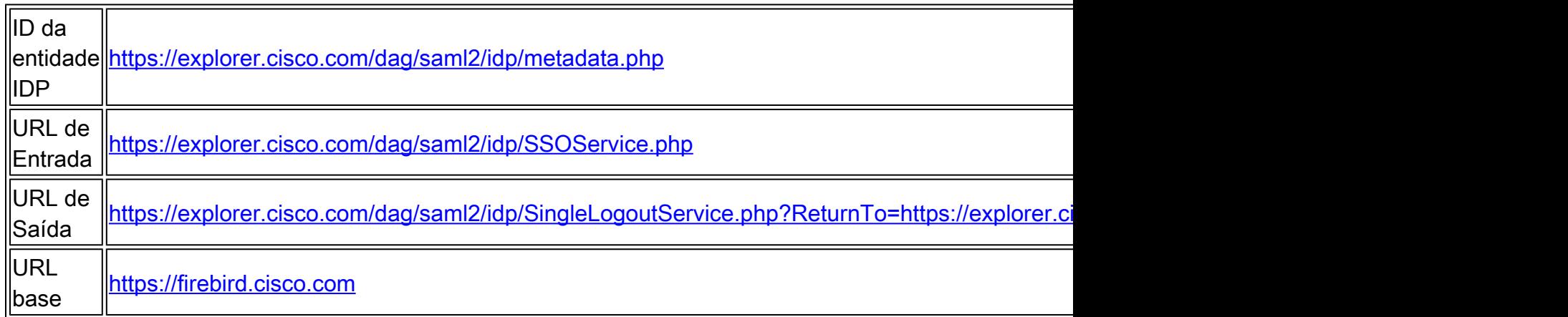

E. Clique em "Manage > Add" (Gerenciar > Adicionar).

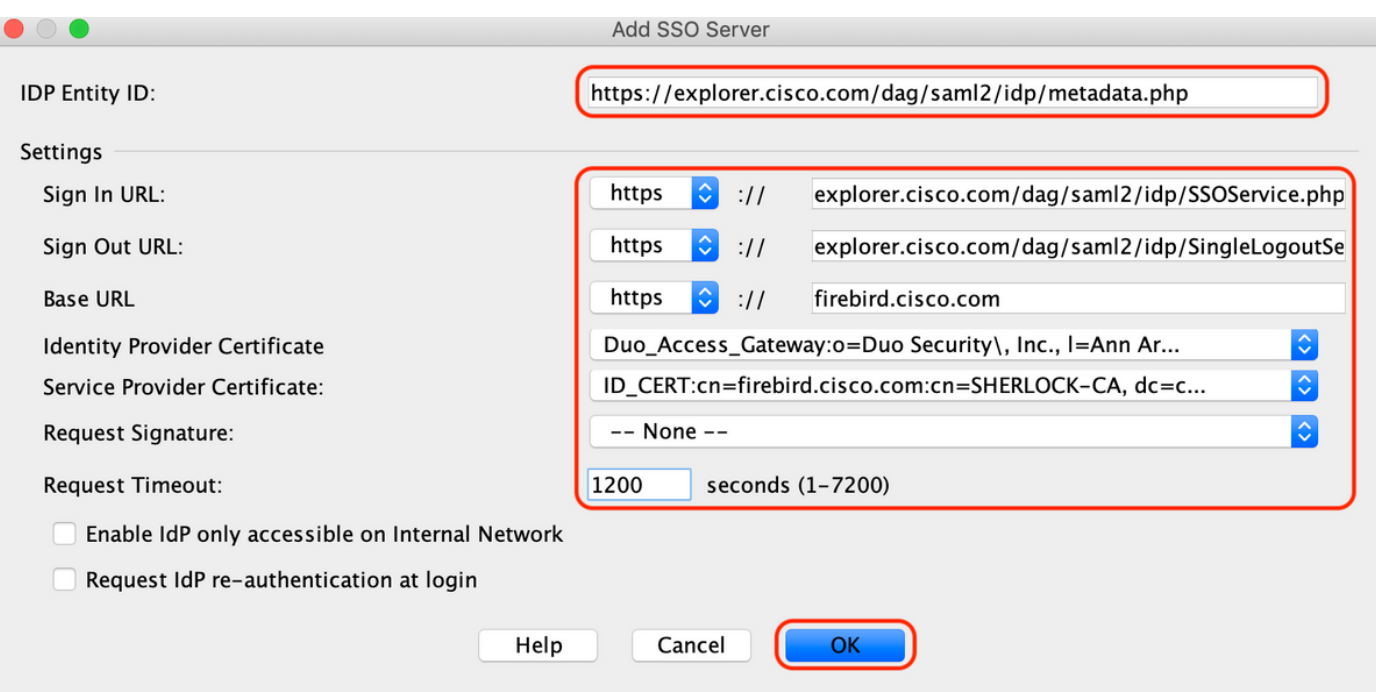

F. Na seção Advanced do perfil de conexão, defina o servidor AAA para autorização

Navegue para "Avançado > Autorização" e clique em "Adicionar"

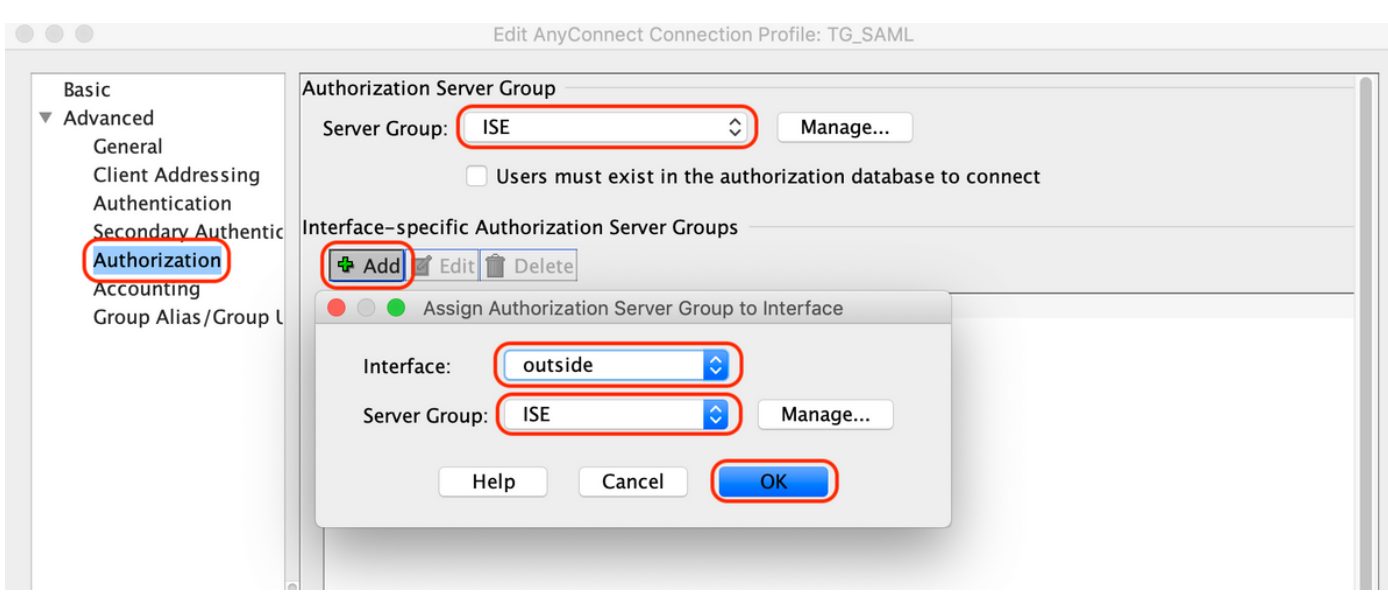

G. Em Group Alias, defina o alias da conexão

Navegue para "Avançado > Apelido do grupo/URL do grupo" e clique em "Adicionar"

Edit AnyConnect Connection Profile: TG\_SAML

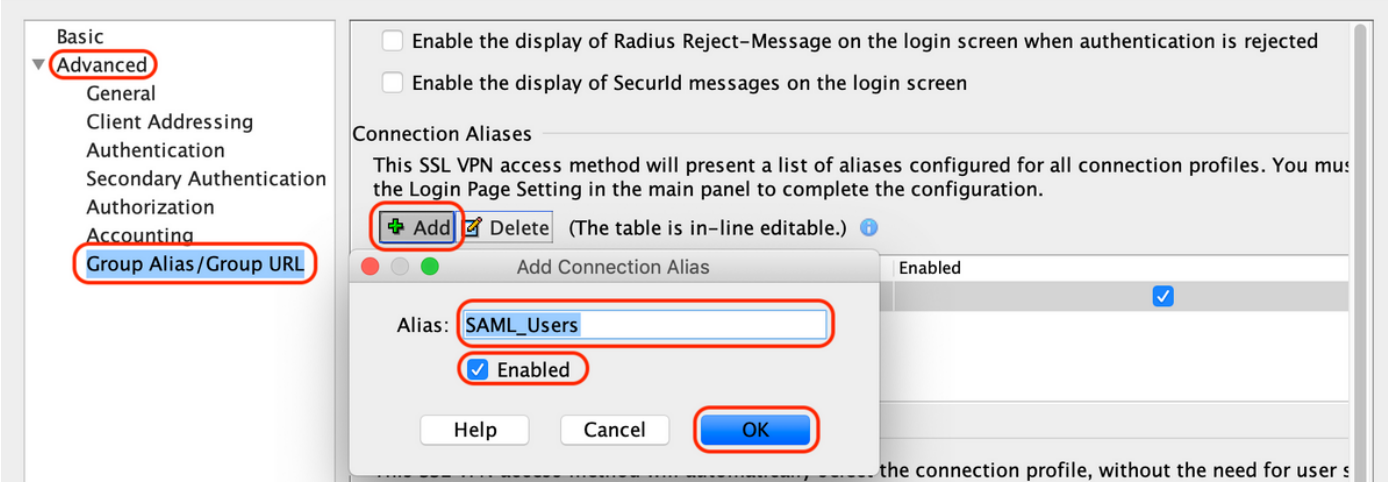

H. Isso conclui a configuração do ASA, o mesmo se parece com o abaixo na interface de linha de comando (CLI)

```
!
hostname firebird
domain-name cisco.com
!
!
name 10.197.164.7 explorer.cisco.com
name 10.197.164.3 firebird.cisco.com
!
!--------------------Client pool configuration--------------------
!
ip local pool AC_Pool 10.197.164.6-explorer.cisco.com mask 255.255.255.0
!
!--------------------Redirect Access-list-------------------------
!
access-list redirect extended deny udp any any eq domain
access-list redirect extended deny ip any host 10.197.243.116
access-list redirect extended deny icmp any any
access-list redirect extended permit ip any any
access-list redirect extended permit tcp any any eq www
!
!--------------------AAA server configuration---------------------
!
aaa-server ISE protocol radius
 authorize-only
 interim-accounting-update periodic 1
 dynamic-authorization
aaa-server ISE (outside) host 10.106.44.77
 key *****
!
!-----Configure Trustpoint for Duo Access Gateway Certificate-----
!
crypto ca trustpoint Duo_Access_Gateway
 enrollment terminal
 crl configure
!
!-------Configure Trustpoint for ASA Identity Certificate---------
!
crypto ca trustpoint ID_CERT
 enrollment terminal
  fqdn firebird.cisco.com
```

```
 subject-name CN=firebird.cisco.com
  ip-address 10.197.164.3
  keypair ID_RSA_KEYS
 no ca-check
 crl configure
!
!------Enable AnyConnect and configuring SAML authentication------
!
webvnn
  enable outside
 hsts
   enable
   max-age 31536000
   include-sub-domains
   no preload
  anyconnect image disk0:/anyconnect-win-4.8.03052-webdeploy-k9.pkg 1
  anyconnect enable
  saml idp https://explorer.cisco.com/dag/saml2/idp/metadata.php
   url sign-in https://explorer.cisco.com/dag/saml2/idp/SSOService.php
  url sign-out https://explorer.cisco.com/dag/saml2/idp/SingleLogoutService.php?ReturnTo=https://explor
   base-url https://firebird.cisco.com
   trustpoint idp Duo_Access_Gateway
   trustpoint sp ID_CERT
   no signature
   no force re-authentication
   timeout assertion 1200
  tunnel-group-list enable
  cache
   disable
 error-recovery disable
!
!--------------------Group Policy configuration--------------------
!
group-policy DfltGrpPolicy attributes
  vpn-tunnel-protocol ikev1 ikev2 l2tp-ipsec ssl-client ssl-clientless
!
!----------Tunnel-Group (Connection Profile) Configuraiton----------
!
tunnel-group TG_SAML type remote-access
tunnel-group TG_SAML general-attributes
  address-pool AC_Pool
  authorization-server-group ISE
  accounting-server-group ISE
tunnel-group TG_SAML webvpn-attributes
  authentication saml
  group-alias SAML_Users enable
 saml identity-provider https://explorer.cisco.com/dag/saml2/idp/metadata.php
!
```
-Configuração do ISE

1. Adicione o Cisco ASA como dispositivo de rede

Em "Administração > Recursos de rede > Dispositivos de rede", clique em "Adicionar". Configure o nome do dispositivo de rede, o endereço IP associado e em "Radius Authentication Settings", configure o "Shared Secret" e clique em "Save"

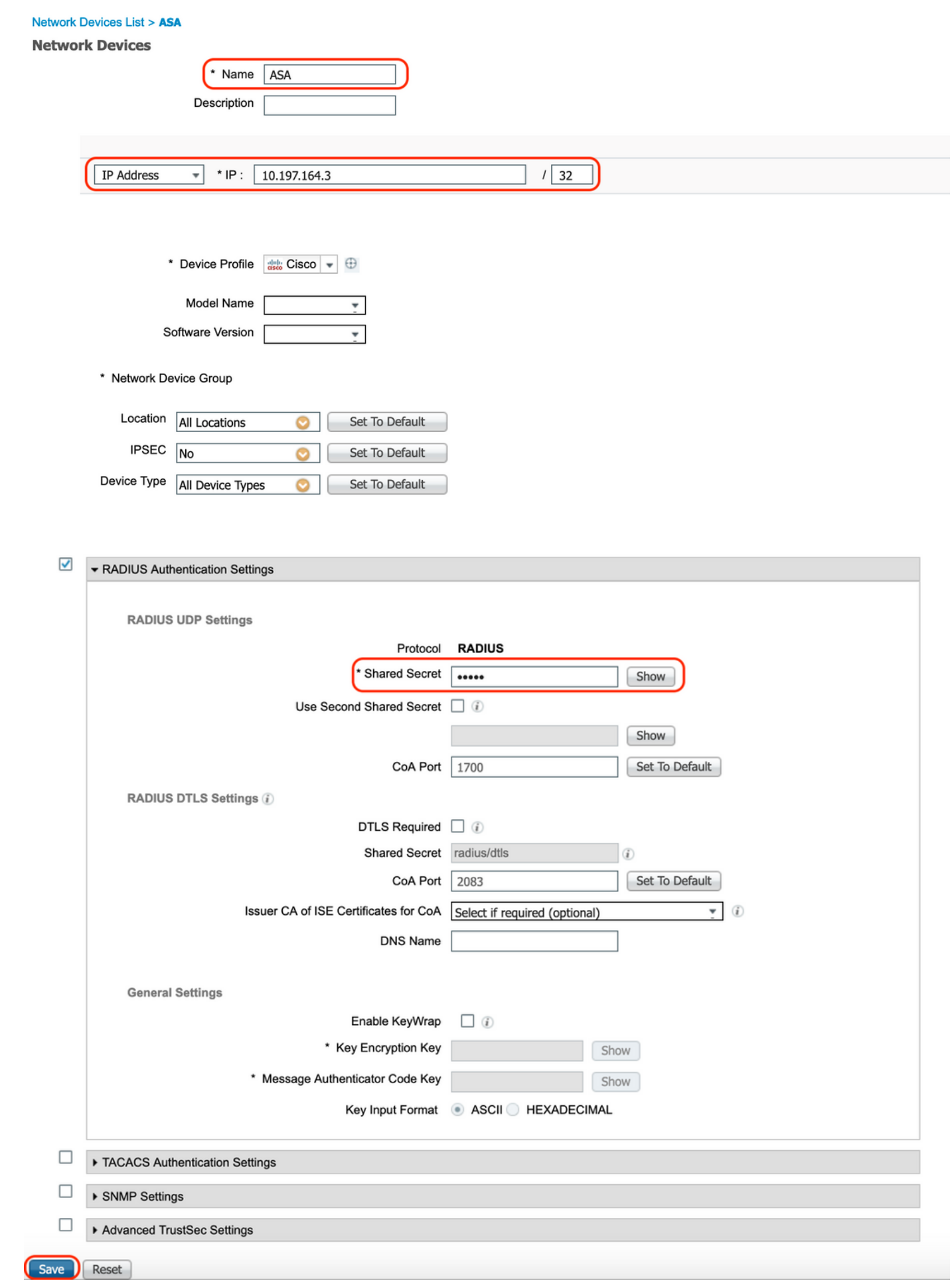

2. Instalar as atualizações de postura mais recentes

Navegue para "Administração > Sistema > Configurações > Postura > Atualizações" e clique em "Atualizar agora"

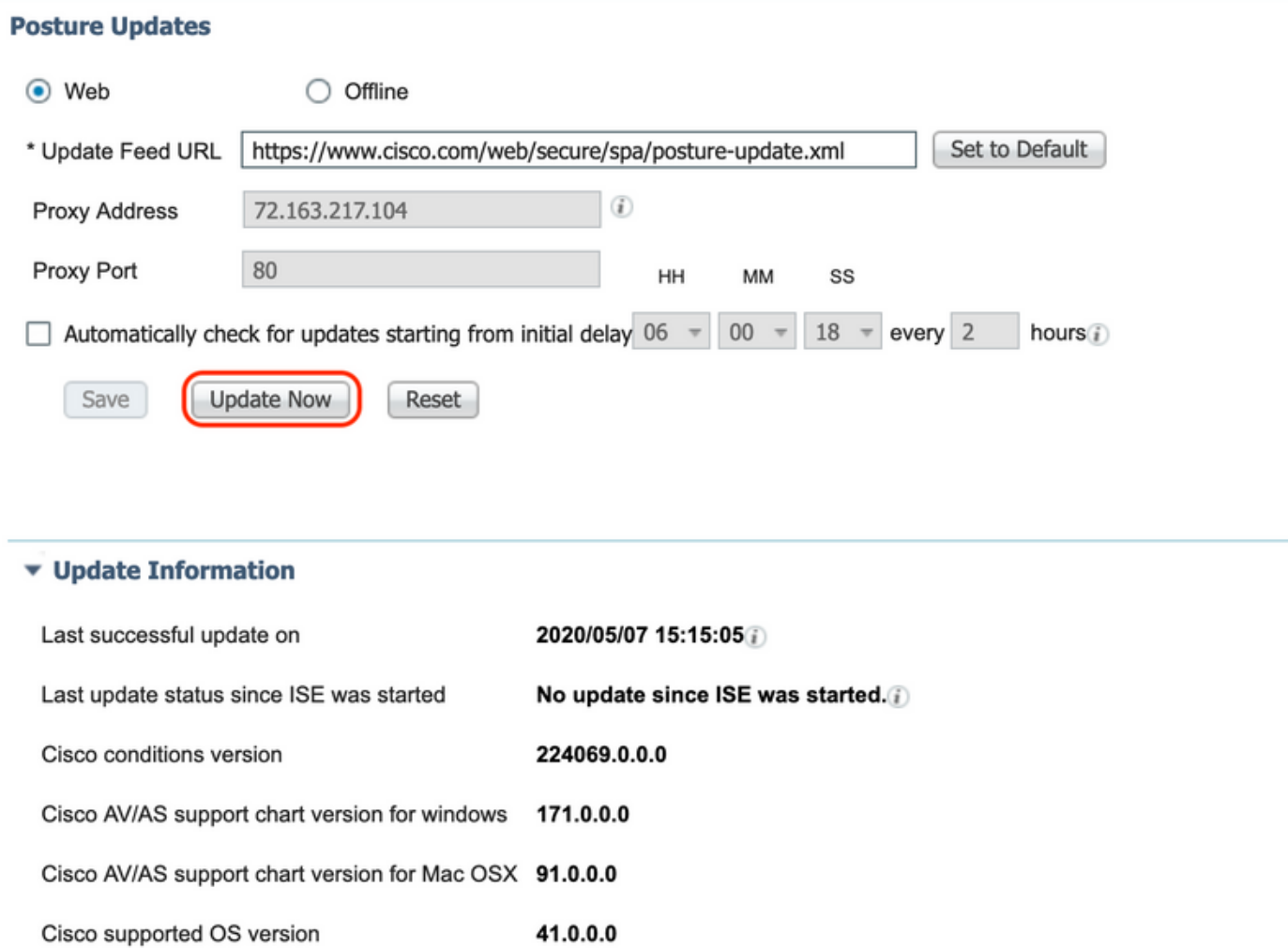

3. Carregar o módulo de conformidade e o pacote de implantação do headend do AnyConnect no ISE

Navegue para "Política > Elementos de política > Resultados > Provisionamento de cliente > Recursos". Clique em "Adicionar" e selecione "Recursos do agente do disco local" ou "Recursos do agente do site da Cisco" com base na busca dos arquivos na estação de trabalho local ou no site da Cisco.

Nesse caso, para carregar arquivos da estação de trabalho local em Categoria, selecione "Pacotes fornecidos pela Cisco", clique em "Procurar", selecione os pacotes necessários e clique em "Enviar".

Este documento usa "anyconnect-win-4.3.1012.6145-isecompliance-webdeploy-k9.pkg" como

módulo de conformidade e "anyconnect-win-4.8.03052-webdeploy-k9.pkg" como Pacote de implantação do headend do AnyConnect.

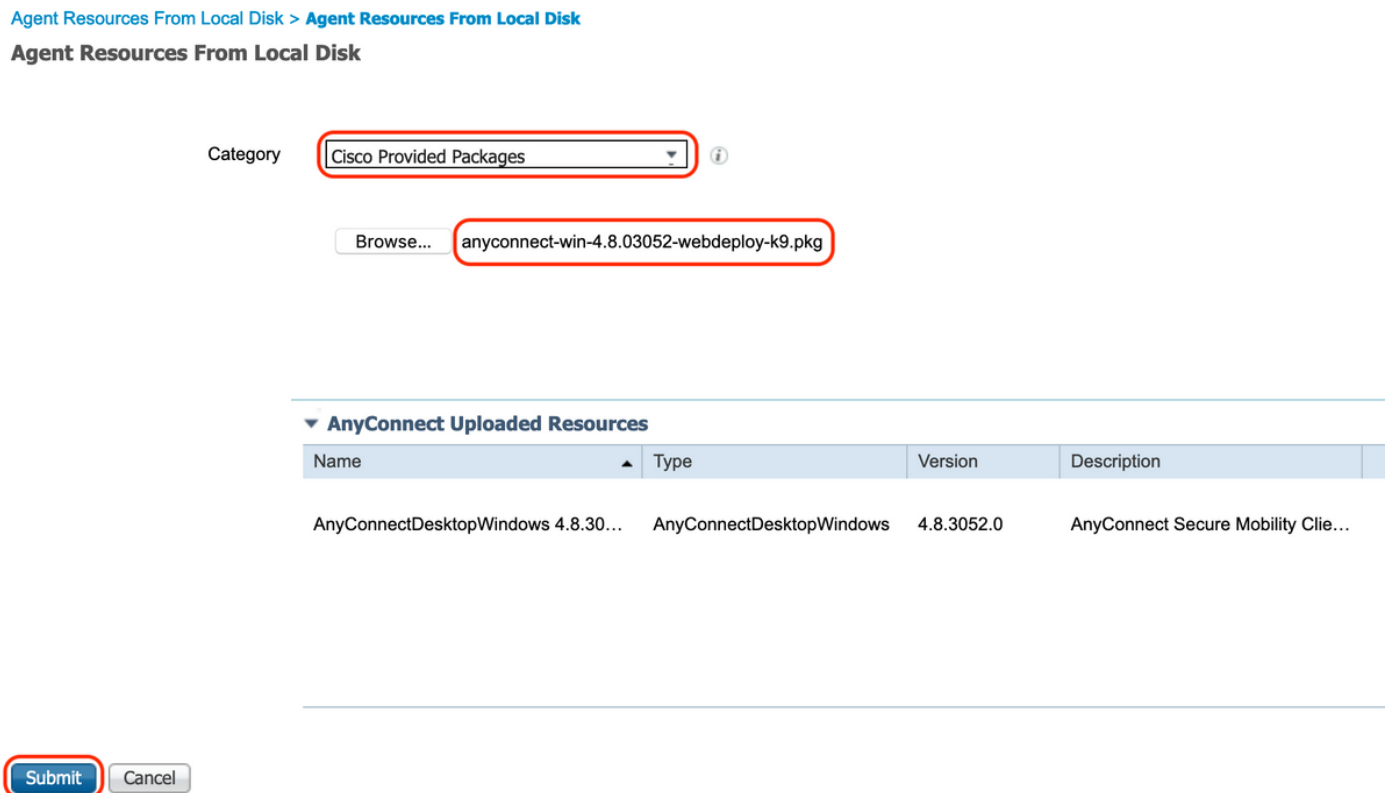

4. Criar um perfil de postura do AnyConnect

A. Navegue até "Policy > Policy Elements > Results > Client Provisioning > Resources" (Política > Elementos de política > Resultados > Provisionamento de cliente > Recursos). Clique em "Adicionar" e selecione "Perfil de postura do AnyConnect"

B. Insira o nome do perfil de postura do Anyconnect, configure o nome do servidor como "\*" nas regras de nome do servidor e clique em "Salvar"

## **ISE Posture Agent Profile Settings > Anyconnect Posture Profile**

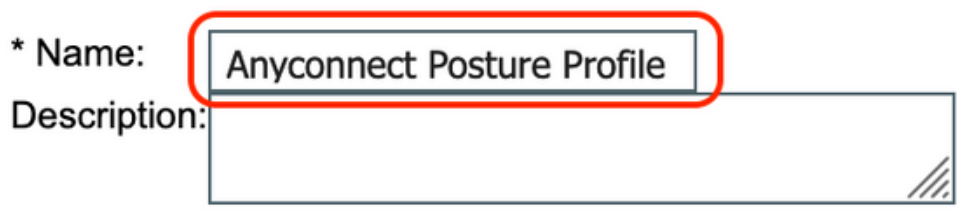

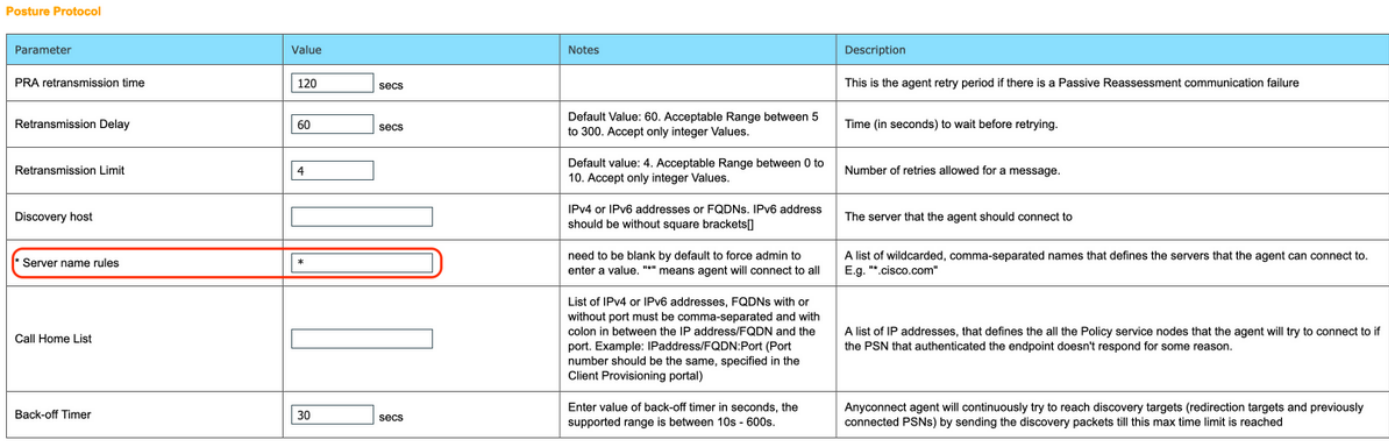

5. Criar Configuração Do Anyconnect

A. Navegue até "Policy > Policy Elements > Results > Client Provisioning > Resources" (Política > Elementos de política > Resultados > Provisionamento de cliente > Recursos). Clique em "Adicionar" e selecione "Configuração do AnyConnect"

B. Selecione o pacote AnyConnect, insira o nome da configuração, selecione o módulo de conformidade necessário

C. Em "AnyConnect Module Selection" (Seleção de módulo do AnyConnect), marque "Diagnostic and Reporting Tool" (Ferramenta de diagnóstico e geração de relatórios)

D. Em "Seleção de perfil", selecione Perfil de postura e clique em "Salvar"

#### AnyConnect Configuration > AnyConnect Configuration

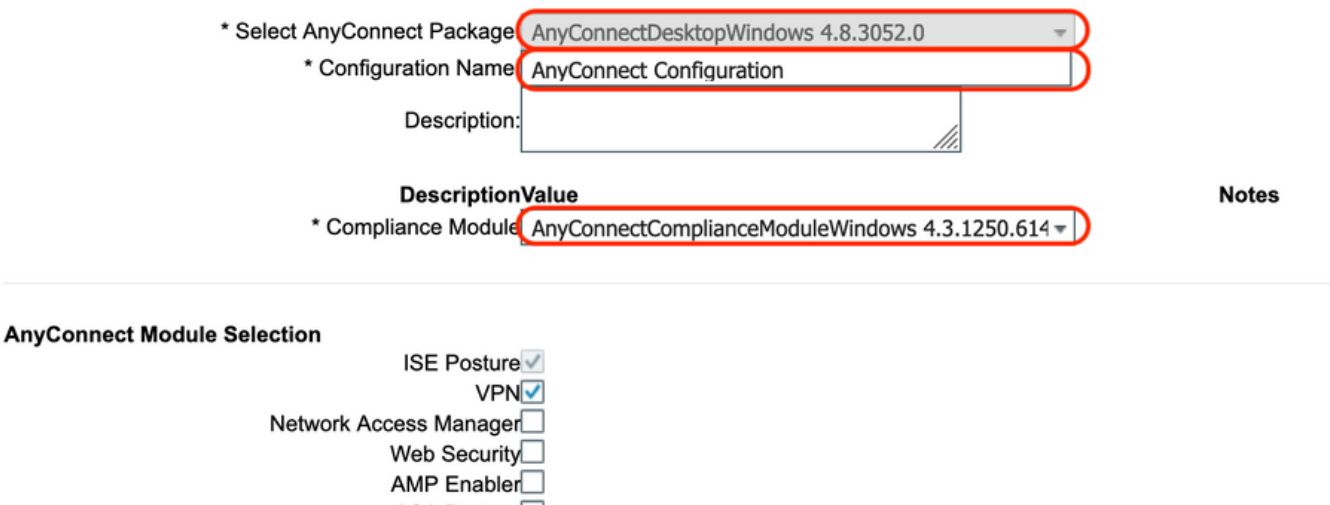

ASA Posture Network Visibility Umbrella Roaming Security Start Before Logon Diagnostic and Reporting Tool

#### **Profile Selection**

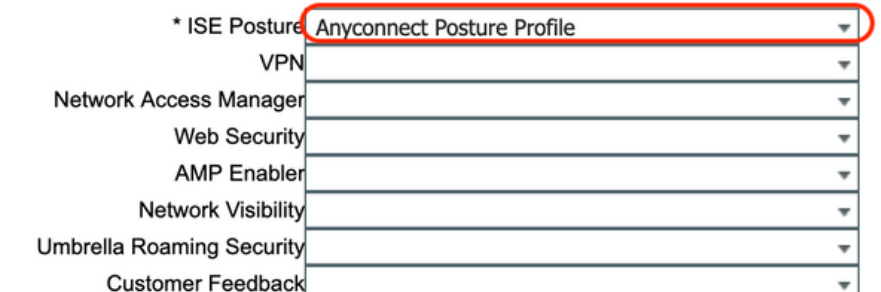

6. Criar Política de Provisionamento de Cliente

A. Navegue até "Política > Provisionamento de clientes"

B. Clique em "Editar" e selecione "Inserir Regra Acima"

C. Insira o Nome da regra, selecione o Sistema operacional necessário e, em Resultados (em "Agente" > "Configuração do agente" ), selecione "Configuração do AnyConnect" que foi criada na Etapa 5 e clique em "Salvar"

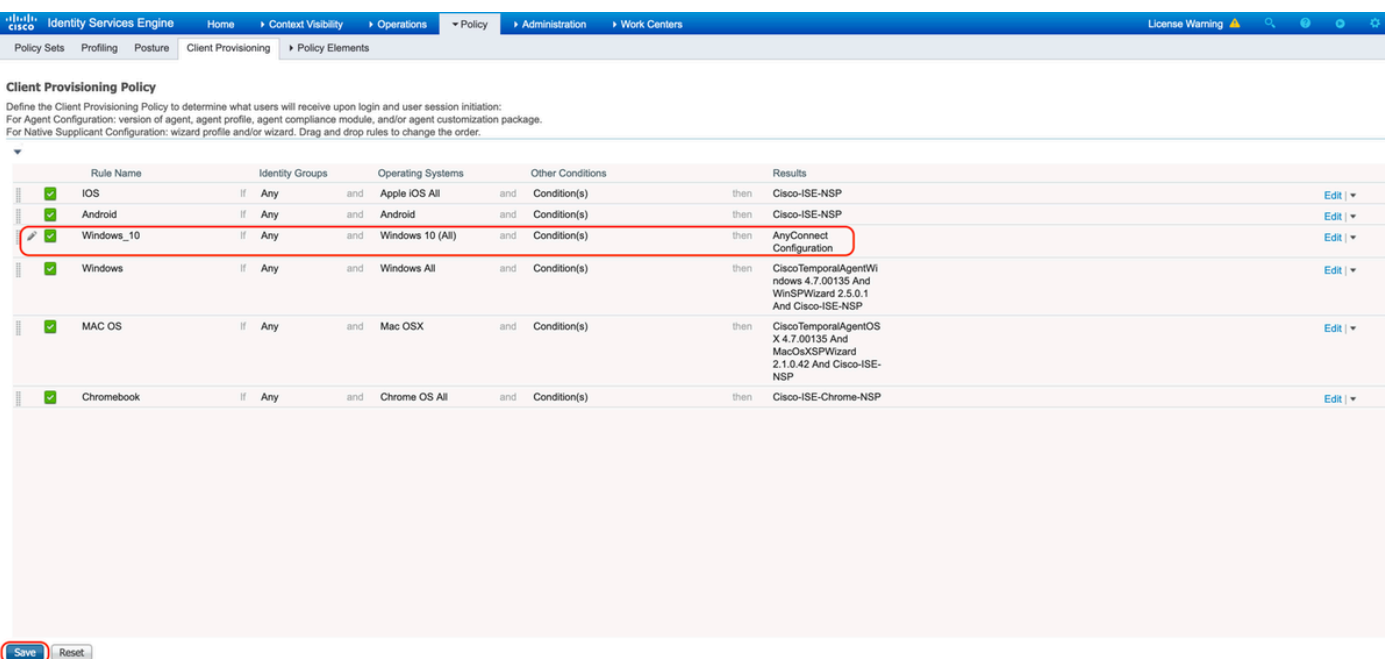

7. Criar uma Condição de Postura

A. Navegue até "Política > Elementos de política > Condições > Postura > Condição de arquivo"

B. Clique em "Adicionar" e configure o nome da condição "VPN\_Posture\_File\_Check", o sistema operacional necessário como "Windows 10(All)", o tipo de arquivo como "FileExistence", o caminho do arquivo como "ABSOLUTE\_PATH" e o caminho completo e o nome do arquivo como "C:\custom.txt", selecione o operador do arquivo como "Exists"

C. Este exemplo usa a presença de um arquivo chamado "custom.txt" em C: drive como a condição do arquivo

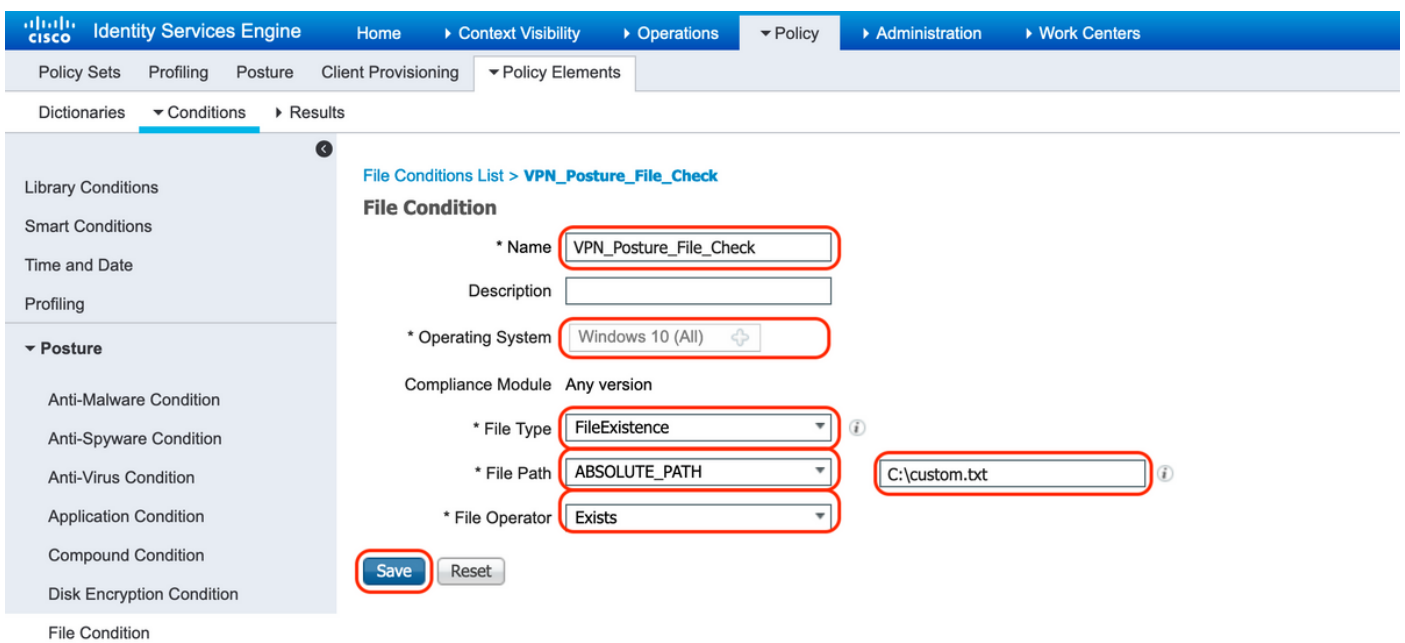

### 8. Criar Ação de Remediação de Postura

Navegue para "Política > Elementos de política > Resultados > Postura > Ações de correção" para criar a Ação de correção de arquivo correspondente. Este documento usa "Somente texto da mensagem" como ações de remediação que é configurado na próxima etapa.

9. Criar regra de Requisito de Situação

A. Navegue até "Política > Elementos de política > Resultados > Postura > Requisitos"

B. Clique em "Editar" e selecione "Inserir novo requisito"

C. Configure o nome da condição "VPN\_Posture\_Requirement", o sistema operacional necessário como "Windows 10(All)", o módulo de conformidade como "4.x ou posterior", o tipo de postura como "Anyconnect"

D. Condições como "VPN\_Posture\_File\_Check" (criado na Etapa 7) e em Ações de correções, selecione Ação como "Somente texto da mensagem" e insira a mensagem personalizada para o usuário do agente

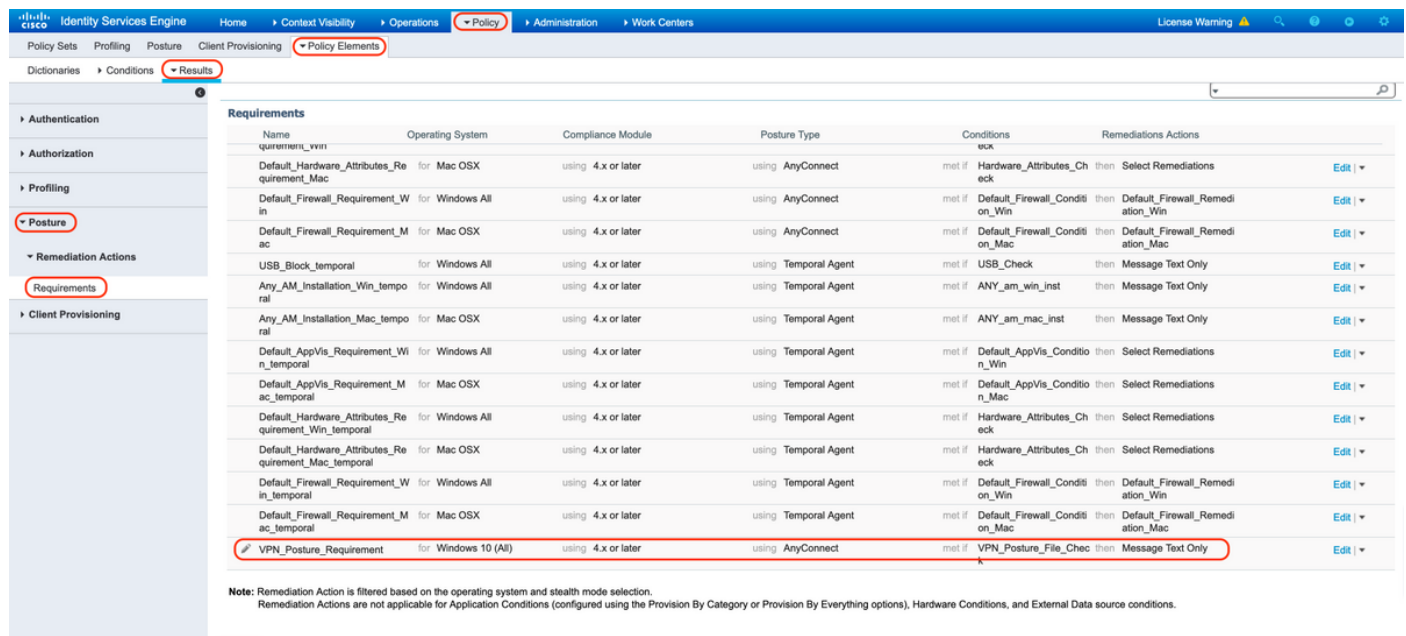

10. Criar uma Política de Postura

Save Reset

- A. Navegue até "Policies > Posture"
- B. Configure o nome da regra como "VPN\_Posture\_Policy\_Win", o sistema operacional

necessário como "Windows 10(All)", o módulo de conformidade como "4.x ou posterior", o tipo de postura como "Anyconnect" e os requisitos como "VPN\_Posture\_Requirement", conforme configurado na Etapa 9

| $\frac{1}{2}$                | <b>Identity Services Engine</b> | Context Visibility<br>Home                                                                        | Derations              | $\nightharpoondown$ Policy<br>Administration | ▶ Work Centers    |                    |                  |       | License Warning A                                             | $\begin{array}{ccccccccccccc}\n\mathbf{Q} & \mathbf{Q} & \mathbf{Q} & \mathbf{Q} & \mathbf{Q} & \mathbf{Q}\n\end{array}$ |
|------------------------------|---------------------------------|---------------------------------------------------------------------------------------------------|------------------------|----------------------------------------------|-------------------|--------------------|------------------|-------|---------------------------------------------------------------|----------------------------------------------------------------------------------------------------|
| Policy Sets                  | Profiling Posture               | Client Provisioning ▶ Policy Elements                                                             |                        |                                              |                   |                    |                  |       |                                                               |                                                                                                    |
| <b>Posture Policy</b>        |                                 |                                                                                                   |                        |                                              |                   |                    |                  |       |                                                               |                                                                                                    |
|                              |                                 | Define the Posture Policy by configuring rules based on operating system and/or other conditions. |                        |                                              |                   |                    |                  |       |                                                               |                                                                                                    |
|                              |                                 |                                                                                                   |                        |                                              |                   |                    |                  |       |                                                               |                                                                                                    |
| <b>Status</b>                | Policy Options                  | Rule Name                                                                                         | <b>Identity Groups</b> | <b>Operating Systems</b>                     | Compliance Module | Posture Type       | Other Conditions |       | <b>Requirements</b>                                           |                                                                                                    |
| $\circledcirc$               |                                 | Policy Options Default AppVis Policy Win                                                          | Any<br>15              | and Windows All                              | and 4.x or later  | and AnyConnect     | and              | then  | Default AppVis Requir<br>ement Win                            |                                                                                                    |
| 0                            |                                 | Policy Options Default_AppVis_Policy_Win_te If Any<br>mporal                                      |                        | and Windows All                              | and 4.x or later  | and Temporal Agent | and              | then  | Default AppVis Requir<br>ement Win temporal                   |                                                                                                    |
| $^{\circ}$                   |                                 | Policy Options Default_Firewall_Policy_Mac                                                        | Any<br>$\mathbb{H}$    | and Mac OSX                                  | and 4.x or later  | and AnyConnect     | and              | then  | Default Firewall Requir<br>ement Mac                          |                                                                                                    |
| 0                            | Policy Options                  | Default Firewall Policy Mac t If Any<br>emporal                                                   |                        | and Mac OSX                                  | and 4.x or later  | and Temporal Agent | and              | then  | Default Firewall Requir<br>ement_Mac_temporal                 |                                                                                                    |
| 0                            |                                 | Policy Options Default_Firewall_Policy_Win                                                        | If Any                 | and Windows All                              | and 4.x or later  | and AnyConnect     | and              | then  | Default Firewall Requir<br>ement Win                          |                                                                                                    |
| $^{\circ}$                   |                                 | Policy Options Default_Firewall_Policy_Win_te If Any<br>mporal                                    |                        | and Windows All                              | and 4.x or later  | and Temporal Agent | and              | then  | Default Firewall Requir<br>ement Win temporal                 |                                                                                                    |
| 0                            | Policy Options                  | Default Hardware Attributes P If Any<br>olicy Mac                                                 |                        | and Mac OSX                                  | and 4.x or later  | and AnyConnect     | and              | then. | Default Hardware Attri<br>butes Requirement Ma<br>$\mathbf c$ |                                                                                                    |
| $^{\circ}$                   | Policy Options                  | Default Hardware Attributes P If Any<br>olicy Mac temporal                                        |                        | and Mac OSX                                  | and 4.x or later  | and Temporal Agent | and              | then  | Default Hardware Attri<br>butes Requirement Ma<br>c_temporal  |                                                                                                    |
| 0                            | Policy Options                  | Default Hardware Attributes P If Any<br>olicy_Win                                                 |                        | and Windows All                              | and 4.x or later  | and AnyConnect     | and              | then  | Default Hardware Attri<br>butes Requirement Wi<br>n           |                                                                                                    |
| 0                            | Policy Options                  | Default Hardware Attributes P If Any<br>olicy_Win_temporal                                        |                        | and Windows All                              | and 4.x or later  | and Temporal Agent | and              | then  | Default Hardware Attri<br>butes_Requirement_Wi<br>n temporal  |                                                                                                    |
| $^{\circ}$                   | Policy Options                  | Default_USB_Block_Policy_Wi If Any<br>n.                                                          |                        | and Windows All                              | and 4.x or later  | and AnyConnect     | and              | then  | <b>USB Block</b>                                              |                                                                                                    |
| 0                            | Policy Options                  | Default USB Block Policy Wi If Any<br>n temporal                                                  |                        | and Windows All                              | and 4.x or later  | and Temporal Agent | and              | then  | <b>USB Block temporal</b>                                     |                                                                                                    |
| $\mathscr{S}$ $\blacksquare$ |                                 | Policy Options VPN_Posture_Policy_Win                                                             | If Any                 | and Windows 10 (All)                         | and 4.x or later  | and AnyConnect     | and              | then  | VPN Posture Require<br>ment                                   |                                                                                                    |

11. Criar ACLs Dinâmicas (DACLs)

Navegue até "Policy > Policy Elements > Results > Authorization > Downlodable ACLS" e crie as DACLs para diferentes status de postura.

Este documento usa as seguintes DACLs.

A. Postura desconhecida: permite o tráfego para DNS, PSN e HTTP, e tráfego HTTPS

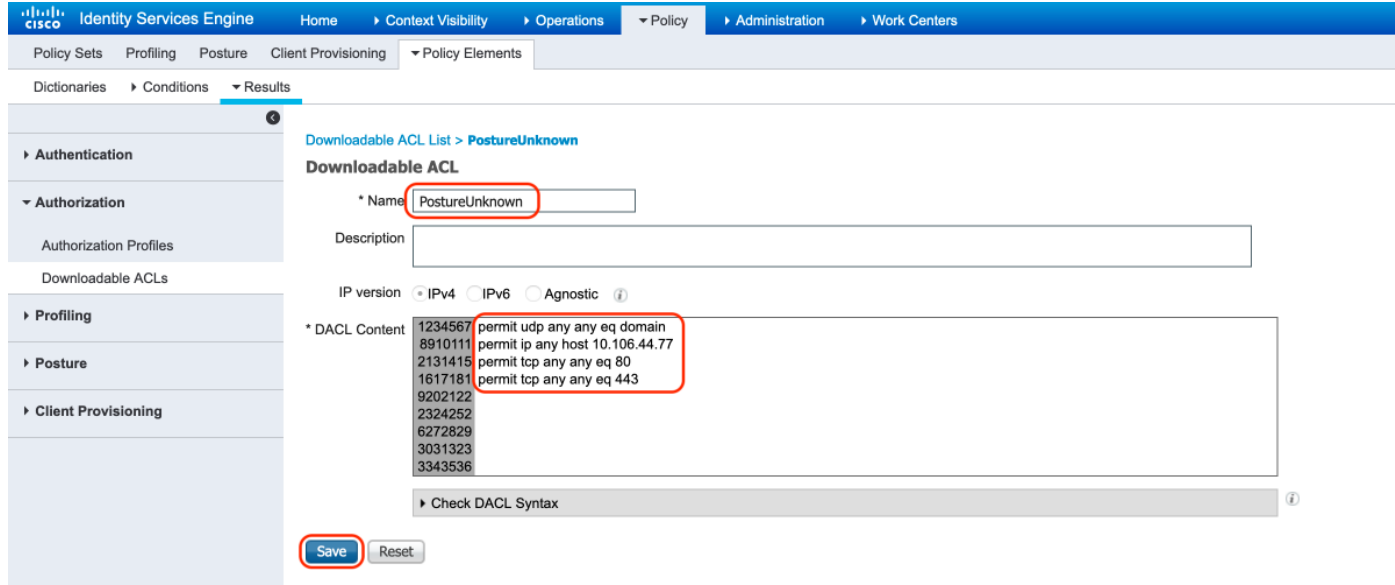

B. Postura não compatível: nega o acesso a sub-redes privadas e permite apenas o tráfego da Internet

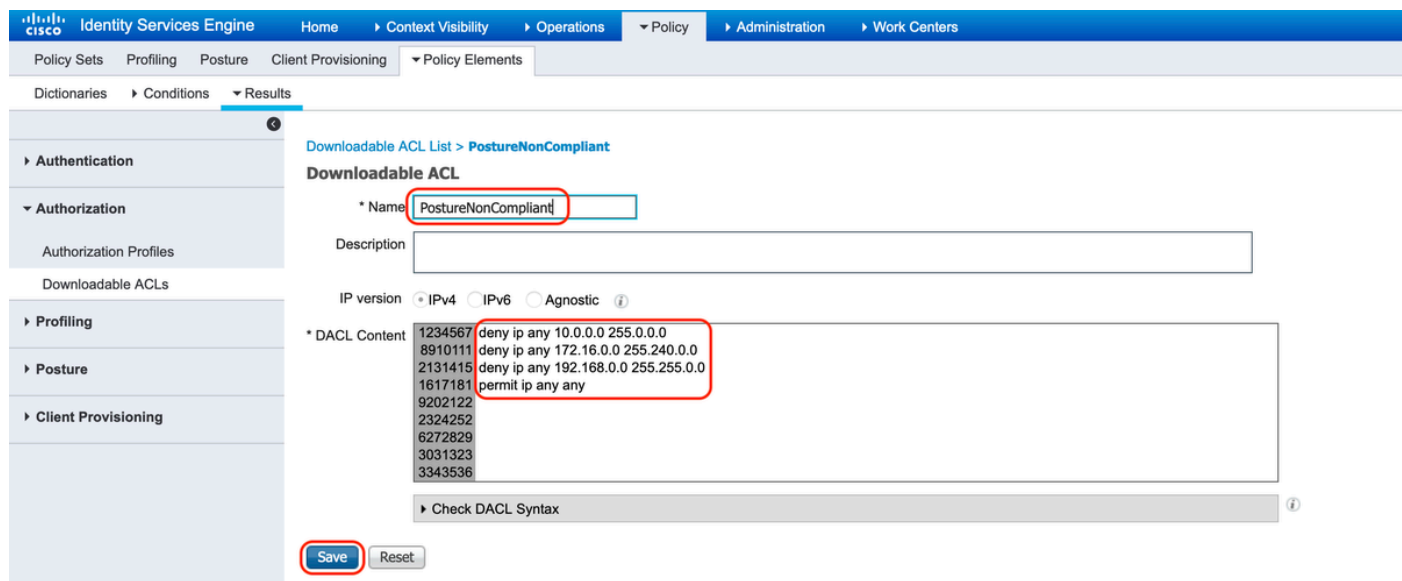

C. Compatível com postura: permite todo o tráfego para usuários finais em conformidade com postura

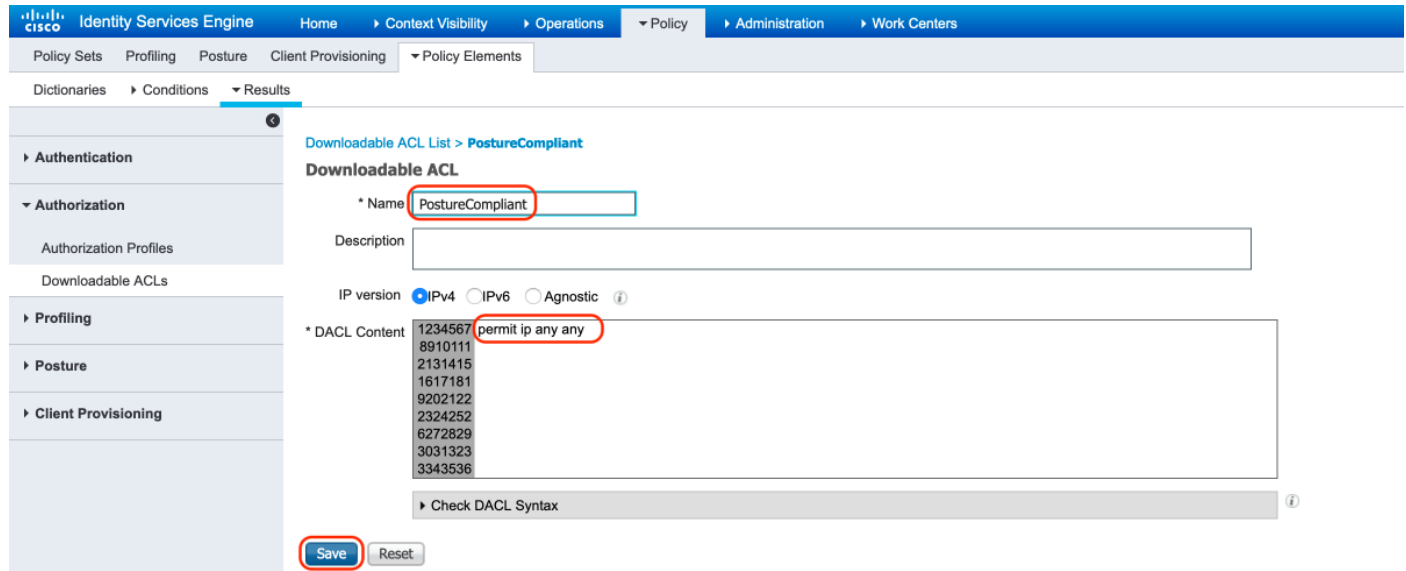

12. Criar Perfis de Autorização

Navegue para "Política > Elementos de política > Resultados > Autorização > Perfis de autorização".

### A. Perfil de autorização para postura desconhecida

Selecione DACL "PostureUnknown", marque Web Redirection, selecione Client Provisioning(Posture), configure Redirect ACL name "redirect" (para ser configurado no ASA) e selecione o portal Client Provisioning (padrão)

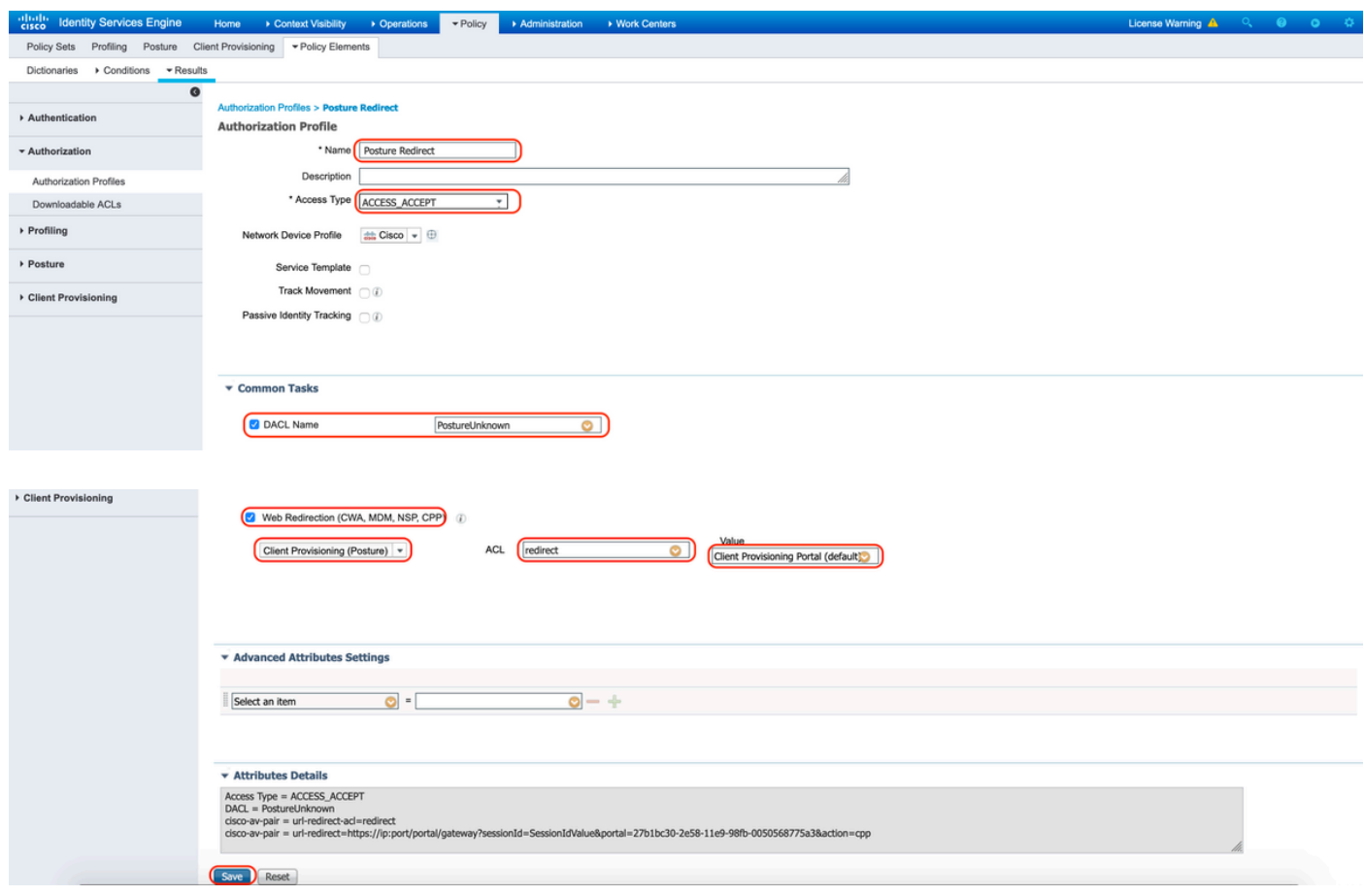

B. Perfil de autorização para não conformidade com a postura

Selecione DACL "PostureNonCompliant" para limitar o acesso à rede

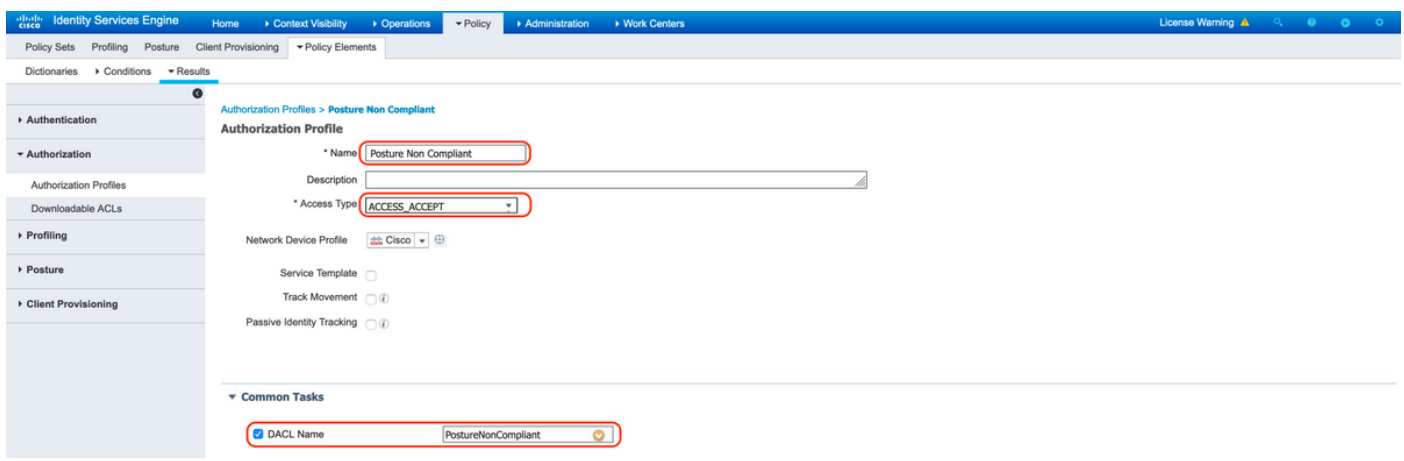

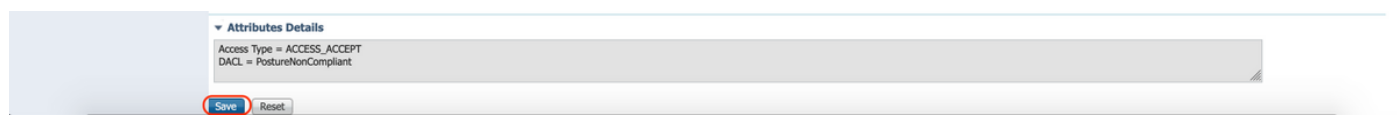

### C. Perfil de Autorização para Conformidade com Posturas

Selecione DACL "PostureCompliant" para permitir acesso total à rede

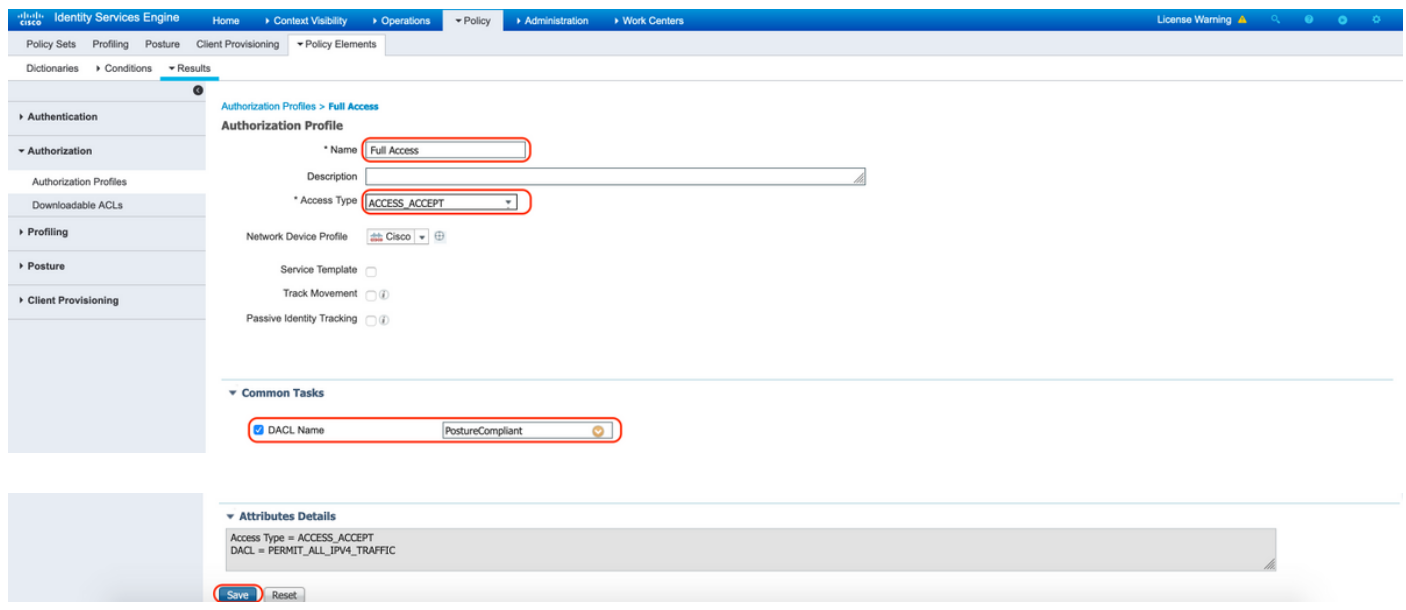

12. Configurar Políticas de Autorização

Use os perfis de autorização configurados na etapa anterior para configurar 3 políticas de autorização para Posture Compliant, Posture Non-Compliant e Posture Unknown.

Condição comum "Sessão: Status da Postura" é usada para determinar os resultados de cada política

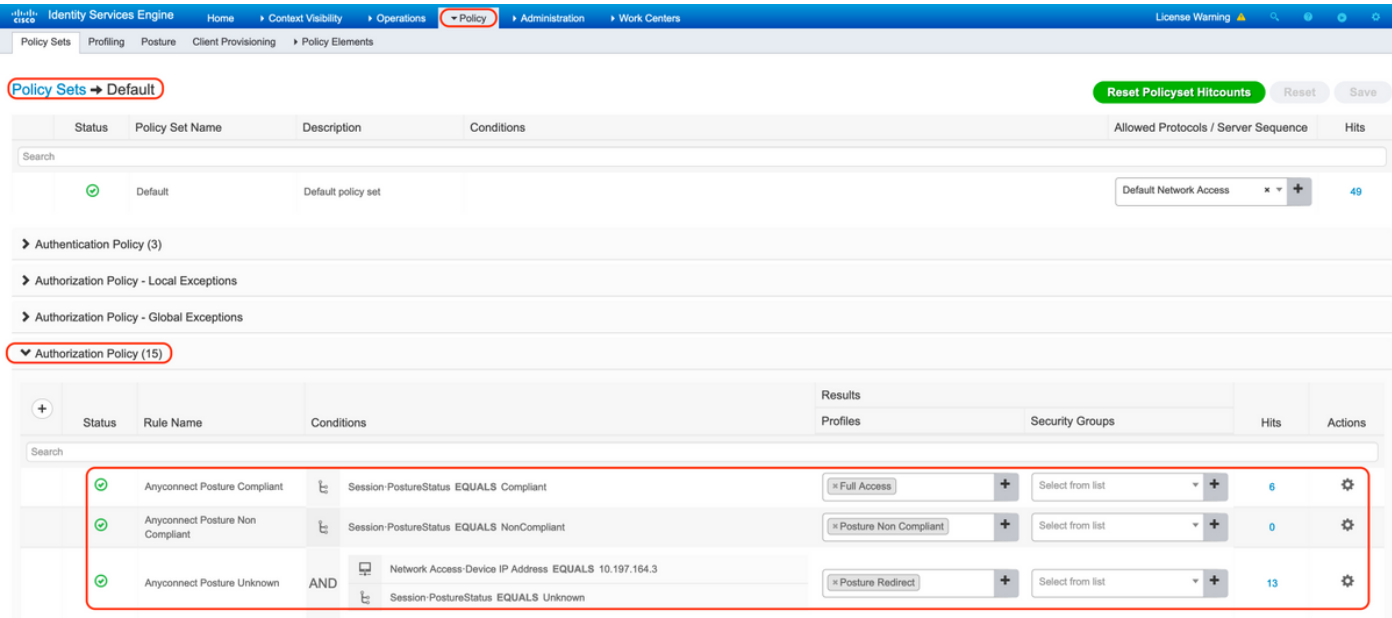

## Verificar

Use esta seção para confirmar se a sua configuração funciona corretamente.

Para verificar se o usuário foi autenticado com êxito, execute o seguinte comando no ASA.

```
<#root>
firebird(config)#
show vpn-sess detail anyconnect
Session Type: AnyConnect Detailed
Username : _585b5291f01484dfd16f394be7031d456d314e3e62
Index : 125
Assigned IP : explorer.cisco.com  Public IP : 10.197.243.143
Protocol : AnyConnect-Parent SSL-Tunnel DTLS-Tunnel
License : AnyConnect Premium
Encryption : AnyConnect-Parent: (1)none SSL-Tunnel: (1)AES-GCM-256 DTLS-Tunnel: (1)AES-GCM-256
Hashing : AnyConnect-Parent: (1)none SSL-Tunnel: (1)SHA384 DTLS-Tunnel: (1)SHA384
Bytes Tx : 16404 Bytes Rx : 381
Pkts Tx : 16 Pkts Rx : 6
Pkts Tx Drop : 0 Pkts Rx Drop : 0
Group Policy : DfltGrpPolicy Tunnel Group :
TG_SAML
Login Time : 07:05:45 UTC Sun Jun 14 2020
Duration : 0h:00m:16s
Inactivity : 0h:00m:00s
VLAN Mapping : N/A VLAN VLAN : none
```
Audt Sess ID : 0ac5a4030007d0005ee5cc49 Security Grp : none AnyConnect-Parent Tunnels: 1 SSL-Tunnel Tunnels: 1 DTLS-Tunnel Tunnels: 1 AnyConnect-Parent: Tunnel ID : 125.1 Public IP : 10.197.243.143 Encryption : none Hashing : none TCP Src Port : 57244 TCP Dst Port : 443 Auth Mode : SAML Idle Time Out: 30 Minutes Telle TO Left : 29 Minutes Client OS : win Client OS Ver: 10.0.15063 Client Type : AnyConnect Client Ver : Cisco AnyConnect VPN Agent for Windows 4.8.03052 Bytes Tx : 7973 Bytes Rx : 0 Pkts Tx : 6 Pkts Rx : 0 Pkts Tx Drop : 0 Pkts Rx Drop : 0 SSL-Tunnel: Tunnel ID : 125.2 Assigned IP : explorer.cisco.com Public IP : 10.197.243.143 Encryption : AES-GCM-256 Hashing : SHA384 Ciphersuite : ECDHE-RSA-AES256-GCM-SHA384 Encapsulation: TLSv1.2 TCP Src Port : 57248 TCP Dst Port : 443 Auth Mode : SAML Idle Time Out: 30 Minutes Idle TO Left : 29 Minutes Client OS : Windows Client Type : SSL VPN Client Client Ver : Cisco AnyConnect VPN Agent for Windows 4.8.03052 Bytes Tx : 7973 Bytes Rx : 0 Pkts Tx : 6 Pkts Rx : 0 Pkts Tx Drop : 0 Pkts Rx Drop : 0 Filter Name : #ACSACL#-IP-PostureUnknown-5ee45b05 DTLS-Tunnel: Tunnel ID : 125.3 Assigned IP : explorer.cisco.com Public IP : 10.197.243.143 Encryption : AES-GCM-256 Hashing : SHA384 Ciphersuite : ECDHE-ECDSA-AES256-GCM-SHA384 Encapsulation: DTLSv1.2 UDP Src Port : 49175 UDP Dst Port : 443 Auth Mode : SAML Idle Time Out: 30 Minutes Idle TO Left : 29 Minutes Client OS : Windows Client Type : DTLS VPN Client Client Ver : Cisco AnyConnect VPN Agent for Windows 4.8.03052<br>Bytes Tx : 458 Bytes Rx : 381 Bytes Tx : 458 Bytes Rx : 381 Pkts Tx : 4 Pkts Rx : 6 Pkts Tx Drop : 0 Pkts Rx Drop : 0 Filter Name :

**#ACSACL#-IP-PostureUnknown-5ee45b05**

**ISE Posture:** Redirect URL : https://ise261.pusaxena.local:8443/portal/gateway?sessionId=0ac5a4030007d0005ee5cc49&po  **Redirect ACL : redirect**

Uma vez concluída a avaliação de postura, o acesso do usuário é alterado para acesso completo, conforme observado na DACL enviada no campo "Nome do filtro"

```
<#root>
```
firebird(config)#

**show vpn-sess detail anyconnect**

```
Session Type: AnyConnect Detailed
Username : _585b5291f01484dfd16f394be7031d456d314e3e62
Index : 125
Assigned IP : explorer.cisco.com Public IP : 10.197.243.143
Protocol : AnyConnect-Parent SSL-Tunnel DTLS-Tunnel
License : AnyConnect Premium
Encryption : AnyConnect-Parent: (1)none SSL-Tunnel: (1)AES-GCM-256 DTLS-Tunnel: (1)AES-GCM-256
Hashing : AnyConnect-Parent: (1)none SSL-Tunnel: (1)SHA384 DTLS-Tunnel: (1)SHA384
Bytes Tx : 16404 Bytes Rx : 381
Pkts Tx : 16 Pkts Rx : 6
Pkts Tx Drop : 0 Pkts Rx Drop : 0
Group Policy : DfltGrpPolicy Tunnel Group :
TG_SAML
Login Time : 07:05:45 UTC Sun Jun 14 2020
Duration : 0h:00m:36s
Inactivity : 0h:00m:00s
VLAN Mapping : N/A VLAN VLAN : none
Audt Sess ID : 0ac5a4030007d0005ee5cc49
Security Grp : none
AnyConnect-Parent Tunnels: 1
SSL-Tunnel Tunnels: 1
DTLS-Tunnel Tunnels: 1
AnyConnect-Parent:
  Tunnel ID : 125.1
 Public IP : 10.197.243.143
 Encryption : none Hashing : none
  TCP Src Port : 57244 TCP Dst Port : 443
  Auth Mode : SAML
 Idle Time Out: 30 Minutes Idle TO Left : 29 Minutes
 Client OS : win
  Client OS Ver: 10.0.15063
  Client Type : AnyConnect
  Client Ver : Cisco AnyConnect VPN Agent for Windows 4.8.03052
 Bytes Tx : 7973 Bytes Rx : 0
 Pkts Tx : 6 Pkts Rx : 0
 Pkts Tx Drop : 0 Pkts Rx Drop : 0
SSL-Tunnel:
  Tunnel ID : 125.2
 Assigned IP : explorer.cisco.com  Public IP : 10.197.243.143
 Encryption : AES-GCM-256 Hashing : SHA384
  Ciphersuite : ECDHE-RSA-AES256-GCM-SHA384
```
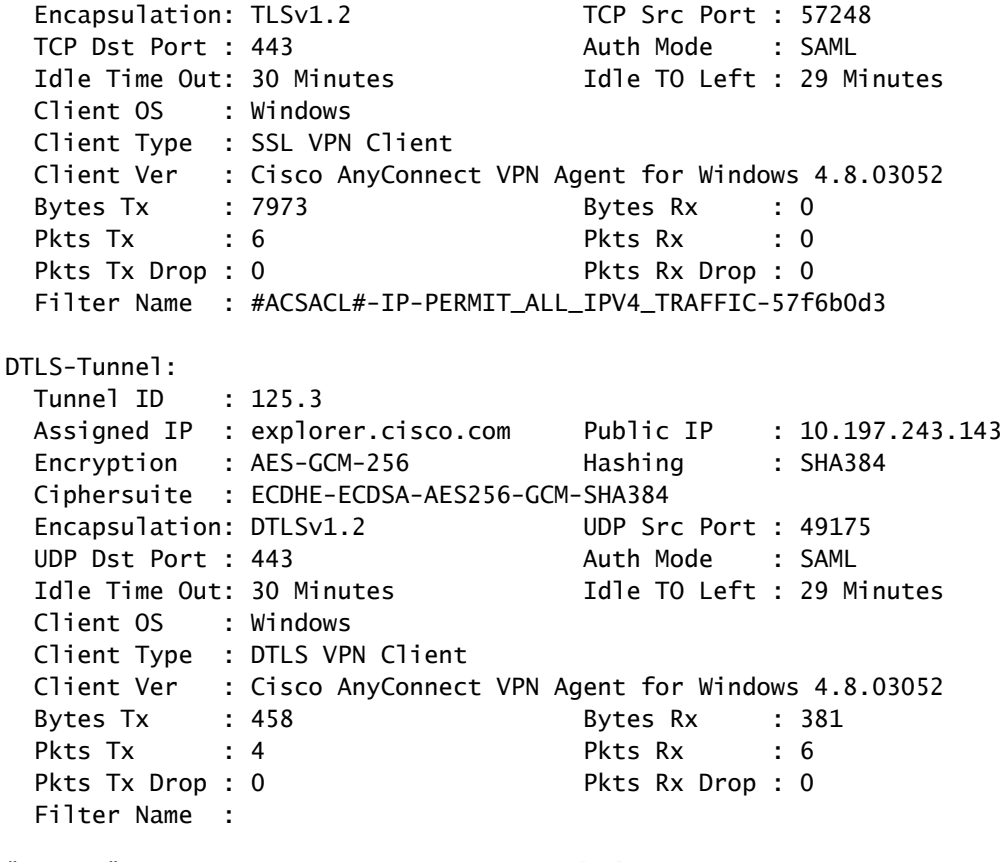

**#ACSACL#-IP-PERMIT\_ALL\_IPV4\_TRAFFIC-57f6b0d3**

Para verificar se a autorização foi executada com êxito no ISE, navegue para "Operações > RADIUS > Registros ao vivo"

Esta seção exibe as informações relevantes associadas ao usuário autorizado, ou seja, identidade, perfil de autorização, política de autorização e status da postura.

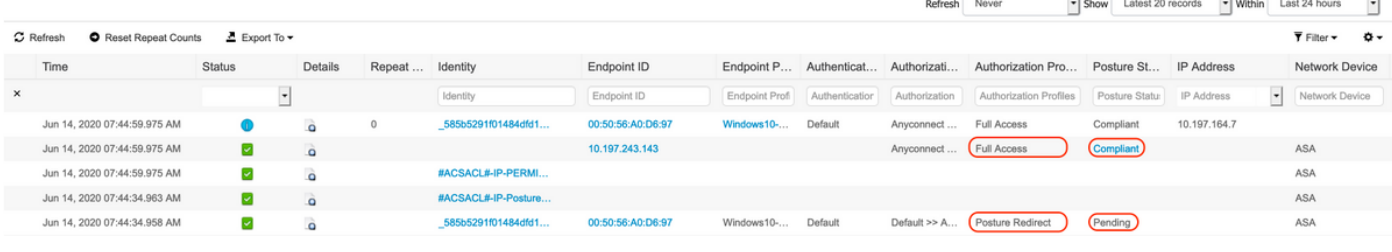

Observação: para validação de postura adicional no ISE, consulte a seguinte documentação:

[https://www.cisco.com/c/en/us/support/docs/security/identity-services-engine/215236-ise](https://www.cisco.com/c/pt_br/support/docs/security/identity-services-engine/215236-ise-posture-over-anyconnect-remote-acces.html#anc7)[posture-over-anyconnect-remote-acces.html#anc7](https://www.cisco.com/c/pt_br/support/docs/security/identity-services-engine/215236-ise-posture-over-anyconnect-remote-acces.html#anc7)

Para verificar o status da autenticação no Portal de administração Duo, clique em "Relatórios" no lado esquerdo do Painel de administração que mostra o Log de autenticação.

Mais detalhes: <https://duo.com/docs/administration#reports>

Para exibir o log de depuração do Gateway de Acesso Duo, use o seguinte link: [https://help.duo.com/s/article/1623?language=en\\_US](https://help.duo.com/s/article/1623?language=en_US)

# Experiência do usuário

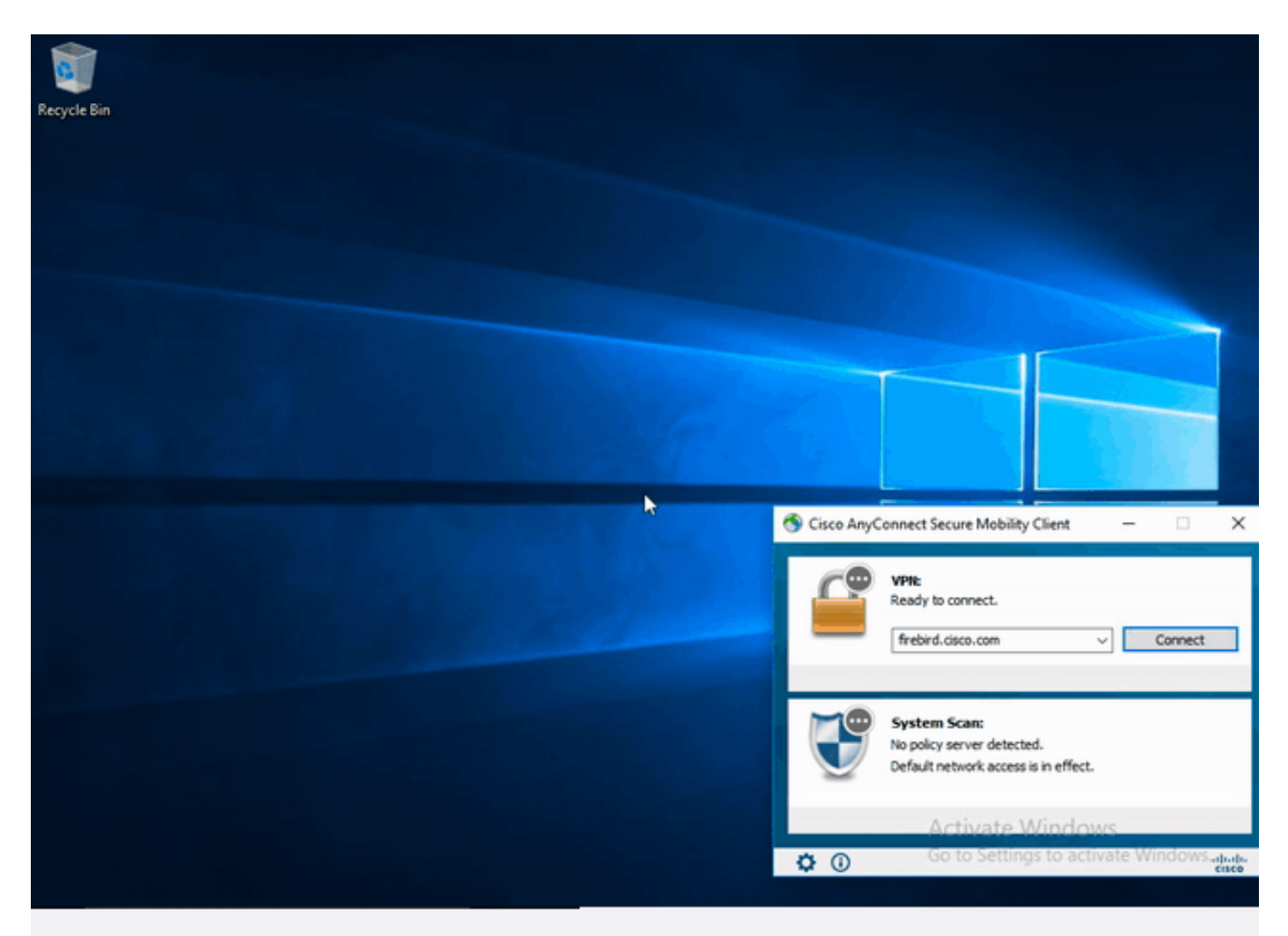

## Troubleshooting

Esta seção fornece as informações que você pode usar para solucionar problemas da sua configuração.

Nota:Consulte Informações Importantes sobre Comandos de Depuração antes de usar comandos debug.

Cuidado: no ASA, você pode definir vários níveis de depuração; por padrão, o nível 1 é usado. Se você alterar o nível de depuração, o detalhamento das depurações poderá aumentar. Faça isso com cuidado, especialmente em ambientes de produção.

A maioria das soluções de problemas SAML envolverá uma configuração incorreta que pode ser encontrada através da verificação da configuração SAML ou da execução de depurações.

"debug webvpn saml 255" pode ser usado para solucionar a maioria dos problemas, no entanto, em cenários onde essa depuração não fornece informações úteis, depurações adicionais podem ser executadas:

debug webvpn 255 debug webvpn anyconnect 255 debug webvpn session 255 debug webvpn request 255

Para solucionar problemas de autenticação e autorização no ASA, use os seguintes comandos de depuração:

```
debug radius all
debug aaa authentication
debug aaa authorization To troubleshoot Posture related issues on ISE, set the following attributes to
```

```
posture (ise-psc.log)
portal (guest.log)
provisioning (ise-psc.log)
runtime-AAA (prrt-server.log)
nsf (ise-psc.log)
nsf-session (ise-psc.log)
swiss (ise-psc.log)
```
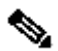

Observação: para obter o fluxo de postura detalhado e a solução de problemas do AnyConnect e ISE, consulte o link a seguir: [Comparação de estilo de postura do ISE para pré e pós 2.2](https://www.cisco.com/c/pt_br/support/docs/security/identity-services-engine-22/210523-ISE-posture-style-comparison-for-pre-and.html)

Para interpretar e solucionar problemas de registros de depuração do Gateway de Acesso Duo

# Informações Relacionadas

<https://www.youtube.com/watch?v=W6bE2GTU0Is&> <https://duo.com/docs/cisco#asa-ssl-vpn-using-saml> [https://www.cisco.com/c/en/us/support/docs/security/identity-services-engine/215236-ise-posture](https://www.cisco.com/c/pt_br/support/docs/security/identity-services-engine/215236-ise-posture-over-anyconnect-remote-acces.html#anc0)[over-anyconnect-remote-acces.html#anc0](https://www.cisco.com/c/pt_br/support/docs/security/identity-services-engine/215236-ise-posture-over-anyconnect-remote-acces.html#anc0)

## Sobre esta tradução

A Cisco traduziu este documento com a ajuda de tecnologias de tradução automática e humana para oferecer conteúdo de suporte aos seus usuários no seu próprio idioma, independentemente da localização.

Observe que mesmo a melhor tradução automática não será tão precisa quanto as realizadas por um tradutor profissional.

A Cisco Systems, Inc. não se responsabiliza pela precisão destas traduções e recomenda que o documento original em inglês (link fornecido) seja sempre consultado.